# 云地图服务

# 开发指南

文档版本 01 发布日期 2023-04-27

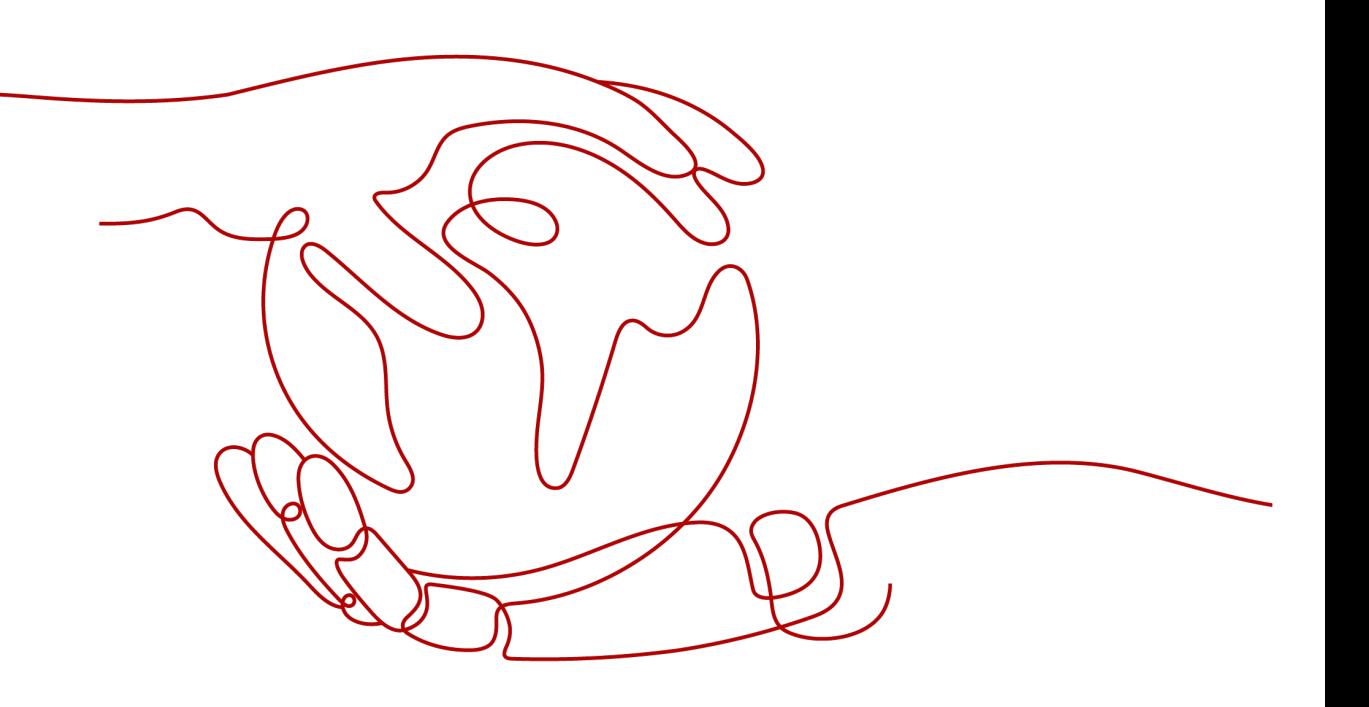

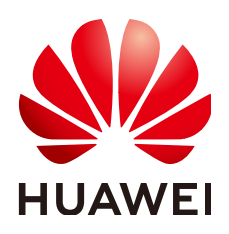

### 版权所有 **©** 华为云计算技术有限公司 **2024**。 保留一切权利。

非经本公司书面许可,任何单位和个人不得擅自摘抄、复制本文档内容的部分或全部,并不得以任何形式传 播。

### 商标声明

**、<br>HUAWE和其他华为商标均为华为技术有限公司的商标。** 本文档提及的其他所有商标或注册商标,由各自的所有人拥有。

### 注意

您购买的产品、服务或特性等应受华为云计算技术有限公司商业合同和条款的约束,本文档中描述的全部或部 分产品、服务或特性可能不在您的购买或使用范围之内。除非合同另有约定,华为云计算技术有限公司对本文 档内容不做任何明示或暗示的声明或保证。

由于产品版本升级或其他原因,本文档内容会不定期进行更新。除非另有约定,本文档仅作为使用指导,本文 档中的所有陈述、信息和建议不构成任何明示或暗示的担保。

目录

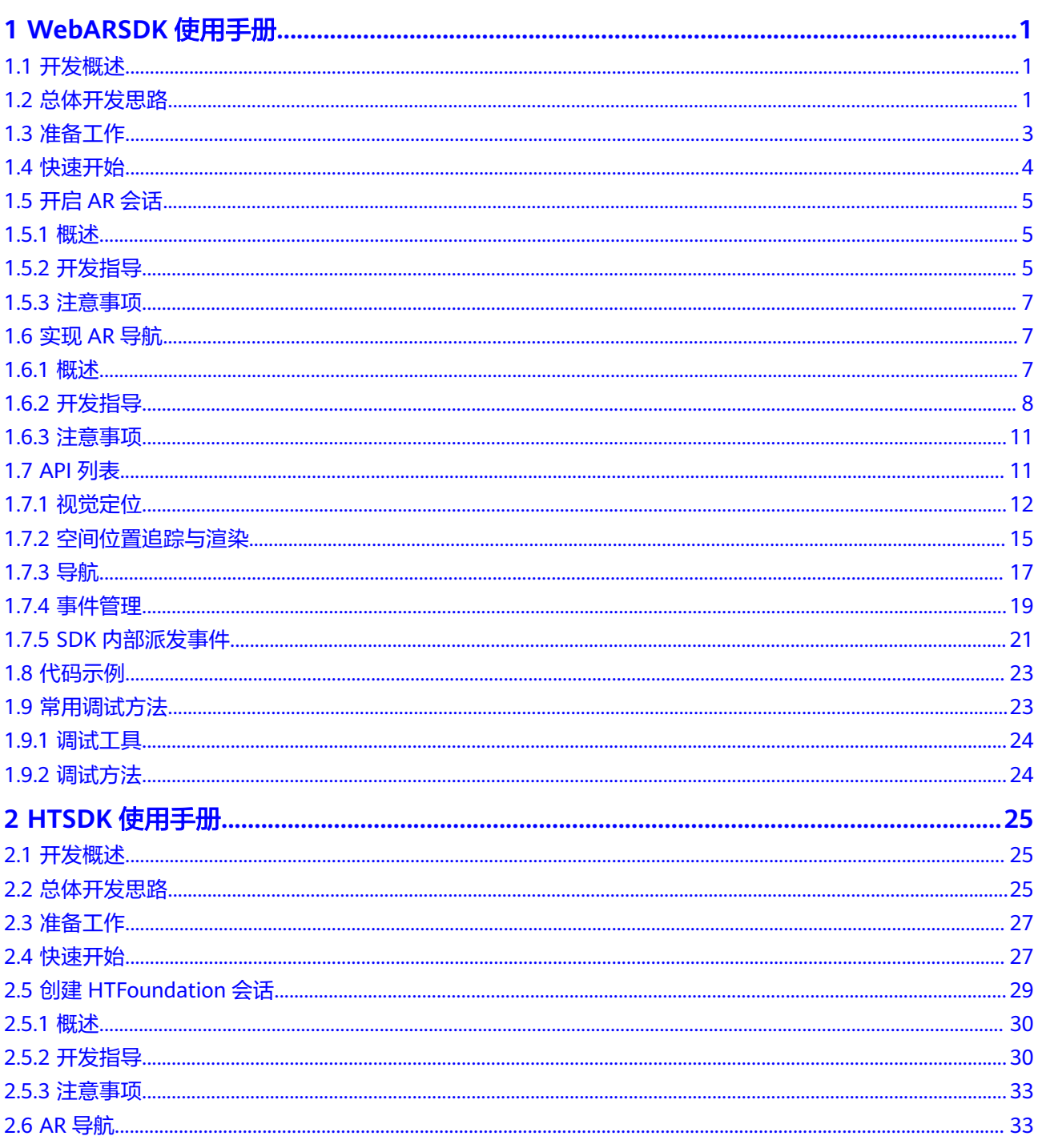

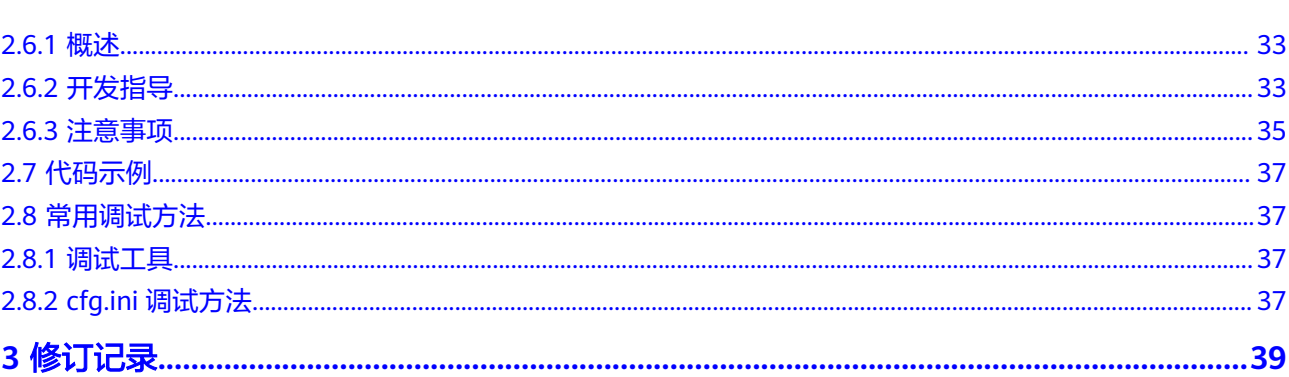

# **1 WebARSDK** 使用手册

# <span id="page-4-0"></span>**1.1** 开发概述

### **WebARSDK** 简介

WebARSDK是一款轻量化JS-SDK,支持租户通过SDK快速集成和使用KooMap AR地图 运行服务,开放能力的内存增加不大于3MB,运行时不依赖于Native App,可通过主 流Web浏览器平台、主流终端设备的App内嵌WebView,实现WebAR体验。

WebARSDK提供的API,可以将用户、空间及数字内容连接在一起,达到厘米级的定 位能力和1度以内的定姿能力,实现随时随地高精度的空间计算。在AR地图覆盖区 域,用户可进行3D实景步行导引,无需担心GPS信号弱的环境。

### 工作原理

WebARSDK通过设备传入的图像及传感器数据,调用视觉定位(VPS)和导航服务, 以及SLAM(同步定位与地图构建)算法,为您的应用提供环境感知与交互感知能力, 再经应用渲染给用户呈现虚实融合体验。

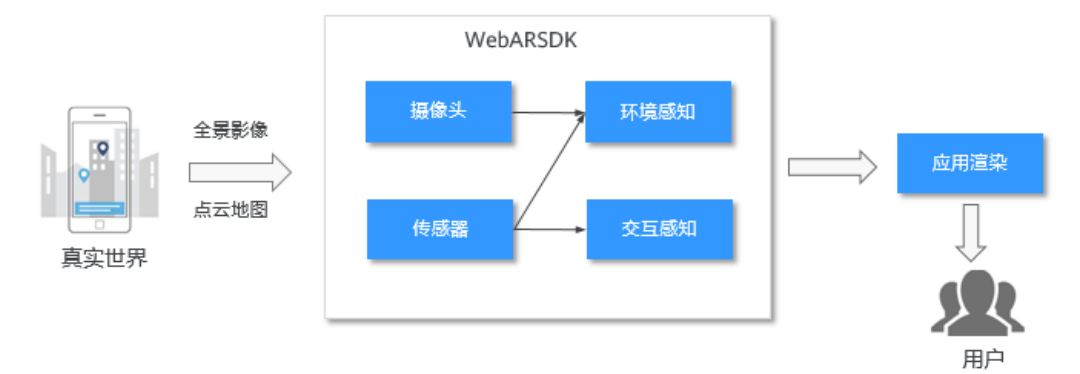

图 **1-1** WebARSDK 工作原理

# **1.2** 总体开发思路

使用WebARSDK开发移动端应用的工作流程如图**[1-2](#page-5-0)**所示。

<span id="page-5-0"></span>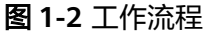

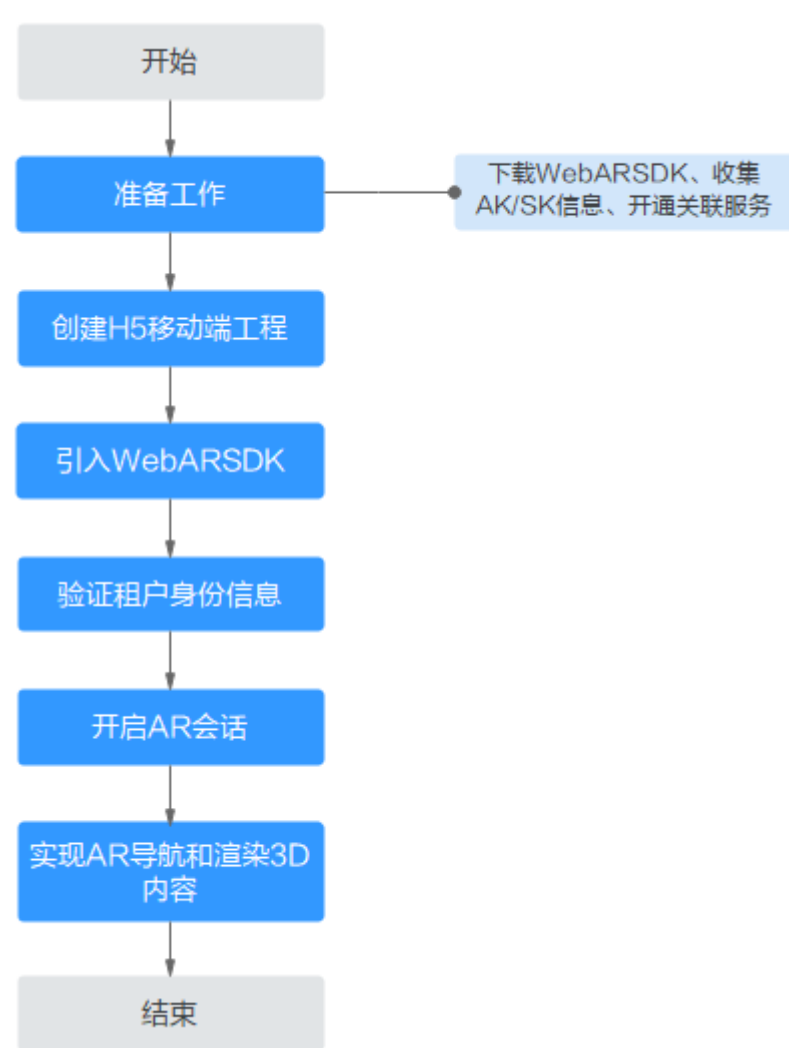

- 1. 准备工作。 下载**[WebARSDK](#page-6-0)**、收集**[AK/SK](#page-6-0)**信息、[开通关联服务。](#page-6-0)
- 2. 创建H5移动端工程。 使用原生或者流行框架(如Vue、React)创建H5移动端工程。
- 3. 引入WebARSDK文件。 下载、解压WebARSDK包,并将下载**[WebARSDK](#page-6-0)**包放入工程目录,通过外部引入 脚本的方式引入**[WebARSDK](#page-7-0)**文件。
- 4. 验证租户身份信息。 通过**[hwar.setAKSK](#page-7-0)**方法将**[AK/SK](#page-6-0)**传入SDK,验证租户身份信息。
- 5. 开启AR会话。 获取图像及传感器数据,初始化SLAM,准备相关环境。
- 6. 实现AR导航和渲染3D内容。 依靠视觉定位,获取当前设备位置,以及请求导航路径,实现空间位置追踪导 航;开发者基于SDK输出的图像数据、相机矩阵、路径信息,实现3D数字内容渲 染。

# <span id="page-6-0"></span>**1.3** 准备工作

### 开发技能要求

- 具备TypeScript/JavaScript开发基础。
- 熟悉Web移动端开发。
- 熟悉Three.js、LayaAir等渲染库,可实现基于WebGL的3D渲染。

# 下载 **SDK**

请下载**[WebARSDK](https://cyberverse-community.obs.cn-north-4.myhuaweicloud.com/obs/webar-sdk/cyberverse-webar-jssdk.zip)**软件包和[软件包的完整性校验文件](https://cyberverse-community.obs.cn-north-4.myhuaweicloud.com/obs/webar-sdk/cyberverse-webar-jssdk.zip.sha256),并解压软件包、核对文件目 录。

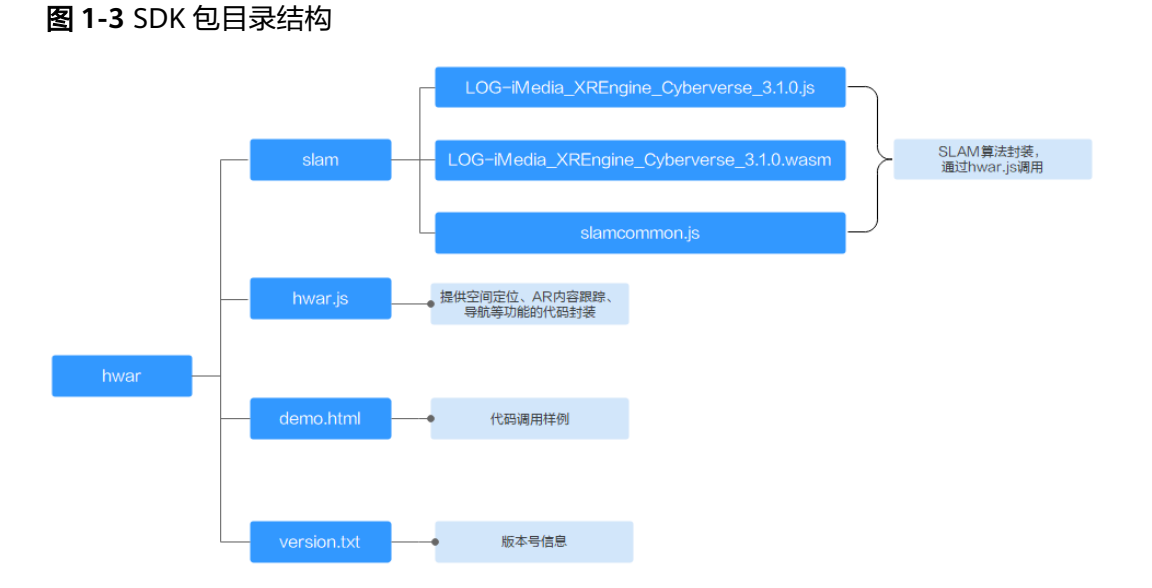

# 收集信息

### 表 **1-1** 收集信息

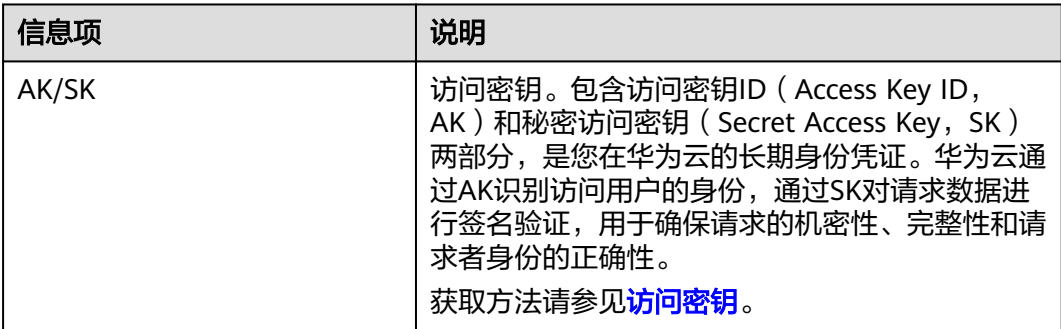

### 开通关联服务

开通AR地图运行服务、AR地图数据构建服务、AR地图数据采集服务(可选)。

### 说明

AR地图运行服务可在**KooMap**[管理控制台开](https://console.huaweicloud.com/koomap/?region=cn-north-4&locale=zh-cn#/beta)通。 AR地图数据采集服务、AR地图数据构建服务请咨询**华为云专业服务团队**购买并开通。

### <span id="page-7-0"></span>环境要求

- 已安装配置NodeJS环境。
- 已安装代码编辑器,如Visual Studio Code。
- 已安装Web服务器,如http-server、VSCode插件live-server、Tomcat等。
- Windows系统电脑已安装Chrome浏览器或基于Chromium内核的浏览器(例如 Edge); Mac系统电脑已安装Safari浏览器。
- 移动设备已配置后置摄像头、陀螺仪、加速度传感器、GPS芯片等器件。
- 移动设备已安装支持WebRTC浏览器,如Chrome、Safari、华为浏览器等。

# **1.4** 快速开始

以工程Project为例,通过引入SDK脚本、传入AK/SK、调用API,验证工程中SDK是否 引入正常,为后续功能开发做准备。

### 操作步骤

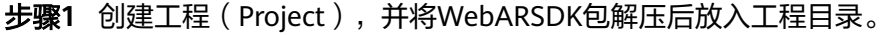

```
Project
     · index.html
     ├── src
       - index.js
     hwar
        │ ├── slam 
            - LOG-iMedia_XREngine_Cyberverse_3.1.0.js
            │ │ └── LOG-iMedia_XREngine_Cyberverse_3.1.0.wasm 
          │ │ └── slamcommon.js
        - hwar.js
```
#### 步骤**2** 通过外部脚本引入WebARSDK的JS文件。

<script src="hwar/slam/LOG-iMedia\_XREngine\_Cyberverse\_3.1.0.js"></script> <script src="hwar/slam/slamcommon.js"></script> <script src="hwar/hwar.js"></script>

步骤**3** 传入AK/SK。

// 认证用的AK、SK硬编码到代码中或明文存储都有很大的安全风险,建议在代码中配置加密后的AK/SK,解密后 传入hwar.setAKSK方法中。

```
hwar.setAKSK({ 
   AK:"解密后的变量", 
   SK:"解密后的变量"
});
```
步骤4 调用API (以"hwar.searchArea")验证引入效果。

```
// 根据GPS判断地图服务区域
hwar.searchArea({
   "location": { "lon": xxx, "lat": xxx },
   "radius": 50
}).then((res) => {
   console.log("根据GPS获取局点:" + JSON.stringify(res));
});
```
<span id="page-8-0"></span>步骤**5** 查看控制台输出,如果能够打印区域信息,则说明引入成功。

**----**结束

### 后续步骤

创建H5工程后,您可以继续开发AR功能。

- 开启AR会话,具体请参见开启**AR**会话。
- 实现AR导航,具体请参[见实现](#page-10-0)**AR**导航。

# **1.5** 开启 **AR** 会话

# **1.5.1** 概述

您可开启AR会话获取设备的图像、GPS坐标及传感器(陀螺仪、加速度计、磁力计) 数据,启动SLAM从而进行视觉定位。

# **1.5.2** 开发指导

### 开发流程

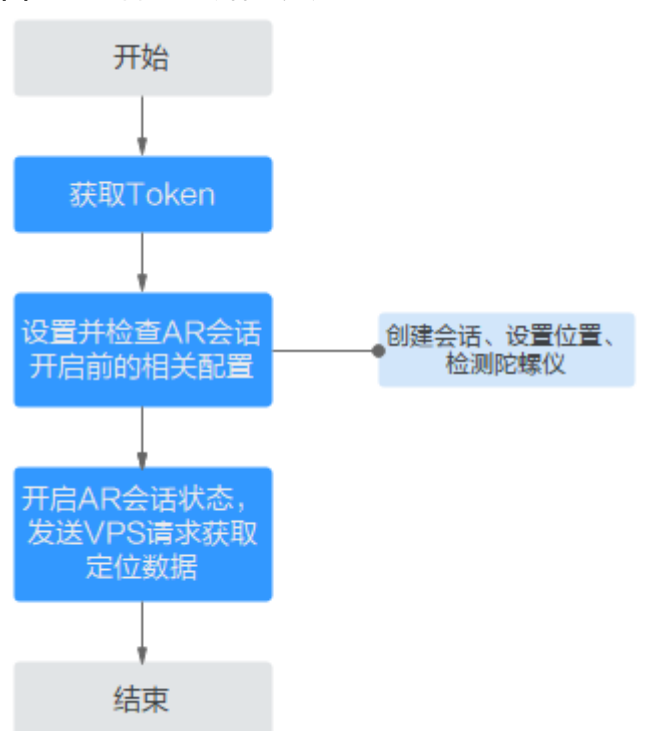

#### 图 **1-4** 开启 AR 会话开发流程

# 开发过程

步骤**1** 获取Token。

成功获取Token后才能进行定位请求。

```
// 向服务器请求签名
hwar.getToken().then((res) => { 
   // 获取成功
}).catch((err) => {
  // 获取失败
\mathcal{E});
```
步骤**2** 设置并检查AR会话开启前的相关配置。

```
配置操作包括创建会话、设置位置、检测陀螺仪。
```
说明

- 创建会话:用于启动相机及SLAM。
- 设置位置:用于设置已知地图服务区域的GPS坐标,提高后续视觉定位的精度。
- 检测陀螺仪:用于判断设备陀螺仪的有效性。

```
// 并发异步请求
Promise.all([hwar.createARSession(),
   setAreaGPSFun({ latitude: xxx, longitude: xxx, altitude: xxx }), 
   checkGyro()
]).then(([res1, res2, isCheckGyro]) => {
   if (isCheckGyro) {
     // 会话建立成功
   } else {
     // 该机型暂不支持
   }
}).catch((err) => {
 。<br>// 根据错误信息err.message的不同取值, 处理不同事件。
});
// 设置已知地图服务区域的GPS坐标
function setAreaGPSFun(gps) {
   return new Promise((resolve, reject) => {
     hwar.setAreaGPS(gps);
     resolve(true);
   })
}
// 检测陀螺仪有效性,evt.data.gyro值为true/false
function checkGyro() {
   return new Promise((resolve, reject) => {
     hwar.addEventListener("GYRO_STATUS", (evt) => {
        resolve(evt.data.gyro);
     });
   })
}
```
对于并发异步请求捕获的错误信息(err.message),这里仅提供创建会话 (hwar.createARSession)的错误信息,如表**1-2**所示。您可以对并发请求中的其他 Promise对象抛出自定义错误信息,用于处理不同情况下的异常事件。

表 **1-2** hwar.createARSession 中错误信息说明

| 错误信息                               | 说明          |
|------------------------------------|-------------|
| SLAM INIT FAIL                     | l SLAM启动失败。 |
| PHONE_TYPE_NOT_SURPORT   设备机型暂不支持。 |             |

步骤**3** 开启AR会话状态,发送VPS请求获取定位数据。

通过回调函数(hwar.registerGetNewVpsPose)获取定位数据,如果获取失败,可通 过侦听事件"VPS\_FAIL"处理。

```
// 设置AR状态,第一个参数设为true表示开始发送VPS请求
hwar.setARStatus(true, true, true);
// 定位成功回调函数
hwar.registerGetNewVpsPose((dictPoseData, vpsOffset) => {
   // 获取定位成功数据
});
// 定位失败事件侦听
hwar.addEventListener("VPS_FAIL", () => {
   // 处理失败逻辑
\sum_{i=1}^{n}
```
**----**结束

# **1.5.3** 注意事项

### 视频流无法正常获取原因排查

如果您无法获取视频流,建议您排查以下问题:

- 检查是否存在浏览器多个标签页同时申请获取视频流的情况,建议您关闭其他标 签页。
- 检查浏览器是否支持WebRTC,如不支持,建议您更换浏览器。
- 检查应用相机权限是否打开。
- 检查移动设备后置摄像头是否能正常拍摄画面。

### 无法进行视觉定位原因排查

如果您无法进行视觉定位,建议您排查以下问题:

- 检查是否竖屏正向手持设备。
	- 侦听事件"LANDSCAPE\_BY\_ROLL"检查当前屏幕是否竖屏。
	- 侦听事件"ORIENTATION\_NORMAL"检查屏幕正向状态。

#### 说明

验证视觉定位效果时,您需竖屏正向手持设备扫描周边环境。

● 检查定位区域是否在地图服务范围内。

按"F12"打开DevTools,在"Network"页签中查看"vps"的状态码。如果状 态码为"400",请在"Response"页签中查看"error\_msg"内容,如显示 "access denied, out of your service zone",则表示位置不在您的地图服务范 围。

# **1.6** 实现 **AR** 导航

## **1.6.1** 概述

AR导航功能依赖视觉定位,提供空间位置追踪能力。您可以依赖图像数据、相机矩阵 及路径点信息进行3D导航路径渲染。

# <span id="page-11-0"></span>**1.6.2** 开发指导

## 开发流程

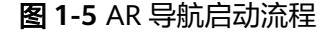

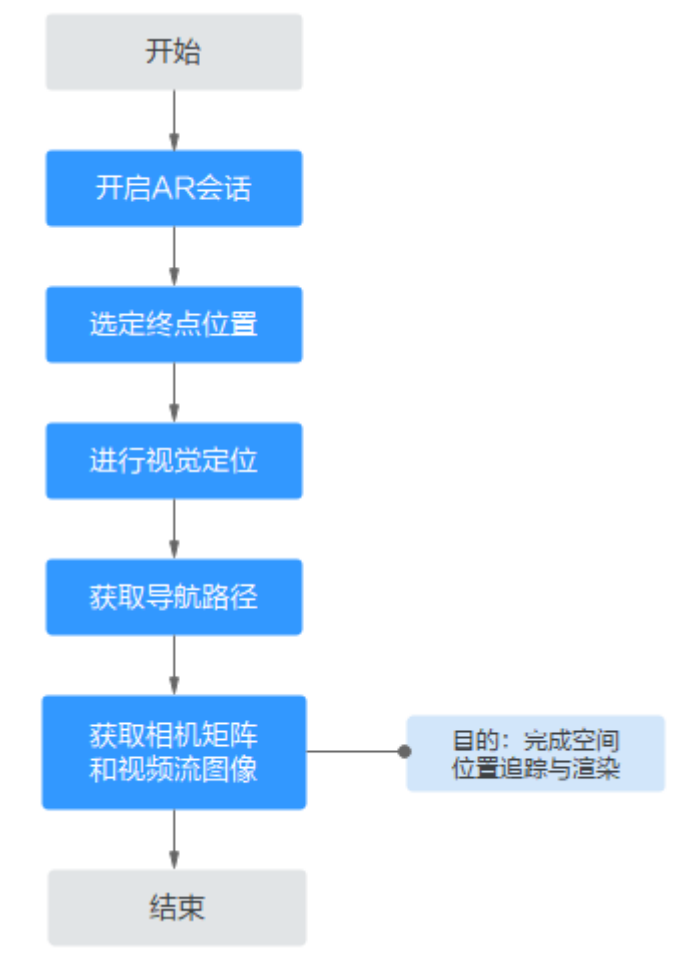

### 开发过程

- 步骤**1** 开启**AR**[会话。](#page-8-0)
- 步骤**2** 选定终点位置。

```
通过POI智能搜索(hwar.searchPoi)选定终点坐标。
// POI智能搜索
hwar.searchPoi({
   "floor": "1F",
   "address": "xxx",
   "title": "xxx",
 "pageNum": 0,
 "pageSize": 50
}).then((res) => {
   // POI信息列表,包含POI的UTM坐标等信息
);
```
### 步骤**3** 进行视觉定位。

```
通过设置AR会话状态(hwar.setARStatus)或者触发手动定位(hwar.requestVps)发
送定位请求,定位成功结果通过回调函数返回。
// 触发手动定位请求
hwar.requestVps();
// 设置定位成功回调函数
hwar.registerGetNewVpsPose((dictPoseData, vpsOffset) => { 
  // 可计算与上次定位的差值、与终点的距离。当有3D内容时可重置世界坐标原点重新渲染内容
\mathcal{E}):
```
#### 步骤**4** 获取导航路径。

```
传入起始点与终点的UTM坐标请求导航(hwar.requestNavi),获取该段路程的路径
点。
// 请求导航路径
hwar.requestNavi("xxx", 
   [xxx, xxx, xxx], 
   [xxx, xxx, xxx], 
   1
).then((res) => {
  // 获取导航路径点信息
}).catch((err) => {
  // 获取失败
})
// 路径点结构:其中xyz是UTM坐标,渲染路径时需要转换成渲染坐标(TS语言)
export interface INaviPoint {
   linkID: number;
   x: number;
   y: number;
   z: number;
   floor: string;
   building: string;
   status: number;
}
```
#### 步骤**5** 获取相机矩阵和视频流图像,完成空间位置追踪与渲染。

通过回调函数"hwar.registerRefreshCameraMat"获取相机矩阵和视频流图像。[当步](#page-11-0) [骤](#page-11-0)**3**定位成功后输出相机矩阵,包含当前虚拟相机的位姿信息。视频流图像可通过 Three.js、LayaAir等WebGL渲染引擎渲染成背景画面。

#### 说明

- 您可以根据相机矩阵、视频流图像及路径点,自定义渲染导航路径、虚拟数字内容。
- 自定义渲染导航路径时,建议您分段处理路径,及时移除失效路径点。渲染的每帧仅计算当 前相机的位置和距离相机最近的点,且仅渲染当前路段。

```
// 设置接收相机矩阵的回调函数
hwar.registerRefreshCameraMat((cameraMat, imgData) => {
   if (cameraMat) {
     //VPS定位成功,输出相机矩阵
     console.log(`相机矩阵:${cameraMat}`);
   }
   // 图像预览流默认宽:高=480:640,不同尺寸屏幕请自行适配
   console.log(`接收到视频流图像:${imgData}`);
});
//Three.js r144版本 相机渲染代码示例(TS语言)
//图像作为3D场景的背景,渲染器的设置如下:
this.renderer = new THREE.WebGLRenderer({ alpha: true, preserveDrawingBuffer: true, antialias: true });
this.renderer.autoClearColor = true;
this.renderer.sortObjects = false;
this.renderer.setPixelRatio(window.devicePixelRatio);
this.renderer.setSize(window.innerWidth, window.innerHeight);
this.renderer.localClippingEnabled = true;
```

```
this.renderer.autoClear = false;
this.renderer.debug.checkShaderErrors = false;
document.body.appendChild(this.renderer.domElement);
public updateARCameraMatrix(cameraMat: THREE.Matrix4, imgData: ImageData): void {
   if (cameraMat) {
      this.camera.matrix.fromArray(cameraMat.toArray());
      this.camera.updateMatrixWorld(true);
 }
   if (imgData) {
      let buffer: Uint8Array = new Uint8Array(imgData.data.buffer);
      let tex: DataTexture = new DataTexture(buffer,
        imgData.width, 
        imgData.height, 
        THREE.RGBAFormat
      );
      tex.needsUpdate = true;
      tex.matrixAutoUpdate = false;
      tex.magFilter = THREE.LinearFilter;
      tex.flipY = true;
      tex.encoding = THREE.sRGBEncoding;
      this.scene.background = tex;
   }
}
//LayaAir 2.12版本 相机渲染代码示例(TS语言)
//图像作为舞台的背景,将video: Laya.Sprite添加到舞台,添加3D场景,并将场景相机设置如下:
Laya.stage.addChild(this.video);
this.mainScene.mouseThrough = false;
this.mainCamera = this.mainScene.getChildByName("Main Camera") as Laya.Camera;
this.mainCamera.enableHDR = false;
this.mainCamera.clearColor = new Laya.Vector4(0, 0, 0, 255);
this.mainCamera.clearFlag = Laya.CameraClearFlags.DepthOnly;
this.mainCamera.fieldOfView = 66;
this.mainCamera.depthTextureMode = Laya.DepthTextureMode.None;
Laya.stage.addChild(this.mainScene);
public updateARCameraMatrix(cameraMat: { elements: Float32Array, isMatrix4: boolean }, imgData: 
ImageData): void {
   if (cameraMat) {
      let mat: Laya.Matrix4x4 = new Laya.Matrix4x4();
      mat.elements = cameraMat.elements;
      this.mainCamera.transform.worldMatrix = mat;
   }
   if (imgData) {
       if (this.stageHeight !== Laya.stage.height) {
         // 请自行对渲染尺寸(宽:高=480:640)做屏幕适配
         this.onResize();
      }
      if (this.videoTexture && this.videoTexture.bitmap) {
         this.videoTexture.disposeBitmap();
         this.videoTexture2D.destroy();
         this.videoTexture = null;
         this.videoTexture2D = null;
\qquad \qquad \} let buffer: Uint8Array = new Uint8Array(imgData.data.buffer);
      this.videoTexture2D = new Laya.Texture2D(imgData.width, imgData.height);
       this.videoTexture2D.setPixels(buffer);
       this.videoTexture = Laya.Texture.create(this.videoTexture2D, 0, 0, imgData.width, imgData.height);
       this.video.texture = this.videoTexture;
   }
}
```
**----**结束

# <span id="page-14-0"></span>**1.6.3** 注意事项

### 了解坐标系

● VPS坐标系 VPS坐标系是基于UTM坐标定义的,北向Y轴正向和东向X轴正向如图**1-6**所示。

图 **1-6** VPS 坐标系示意图

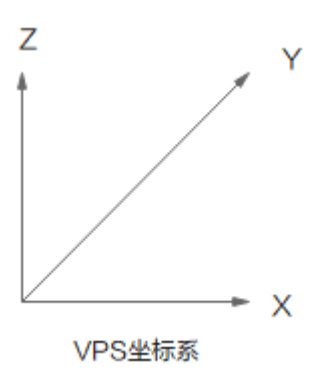

● Three.js渲染引擎坐标系 摆放虚拟物体时需要注意:Three.js的相机朝向是Z轴的反向。

图 **1-7** Three.js 渲染引擎坐标系示意图

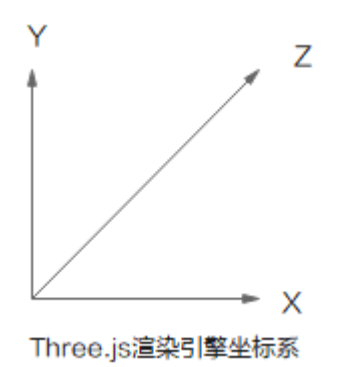

### 坐标系转换

SDK提供了UTM坐标与渲染引擎(如Three.js、LayaAir)坐标之间的转换方法。 // UTM坐标转成渲染坐标  $\frac{1}{2}$ let vecInit = hwar.utm2Render([utm.x, utm.y, utm.z]);

// 渲染坐标转成UTM坐标

let renderPosUtm = hwar.render2Utm([render.x, render.y, render.z]);

# **1.7 API** 列表

WebARSDK封装类名为"hwar", 所有API均直接通过类"hwar"来调用, 无需实例 化。

### <span id="page-15-0"></span>说明

- 本章节所指的GPS坐标系为WGS84坐标系。
- utmCode指UTM ( UNIVERSAL TRANSVERSE MERCARTOR GRID SYSTEM, 通用横墨卡托 格网系统)投影带号。
- 图像流约束: 宽:高=480:640, 您需根据实际情况自行适配设备屏幕尺寸。
- 参数类型使用了TypeScript语言的声明规范。

# **1.7.1** 视觉定位

# 接口列表

视觉定位需要使用的接口如表**1-3**所示。

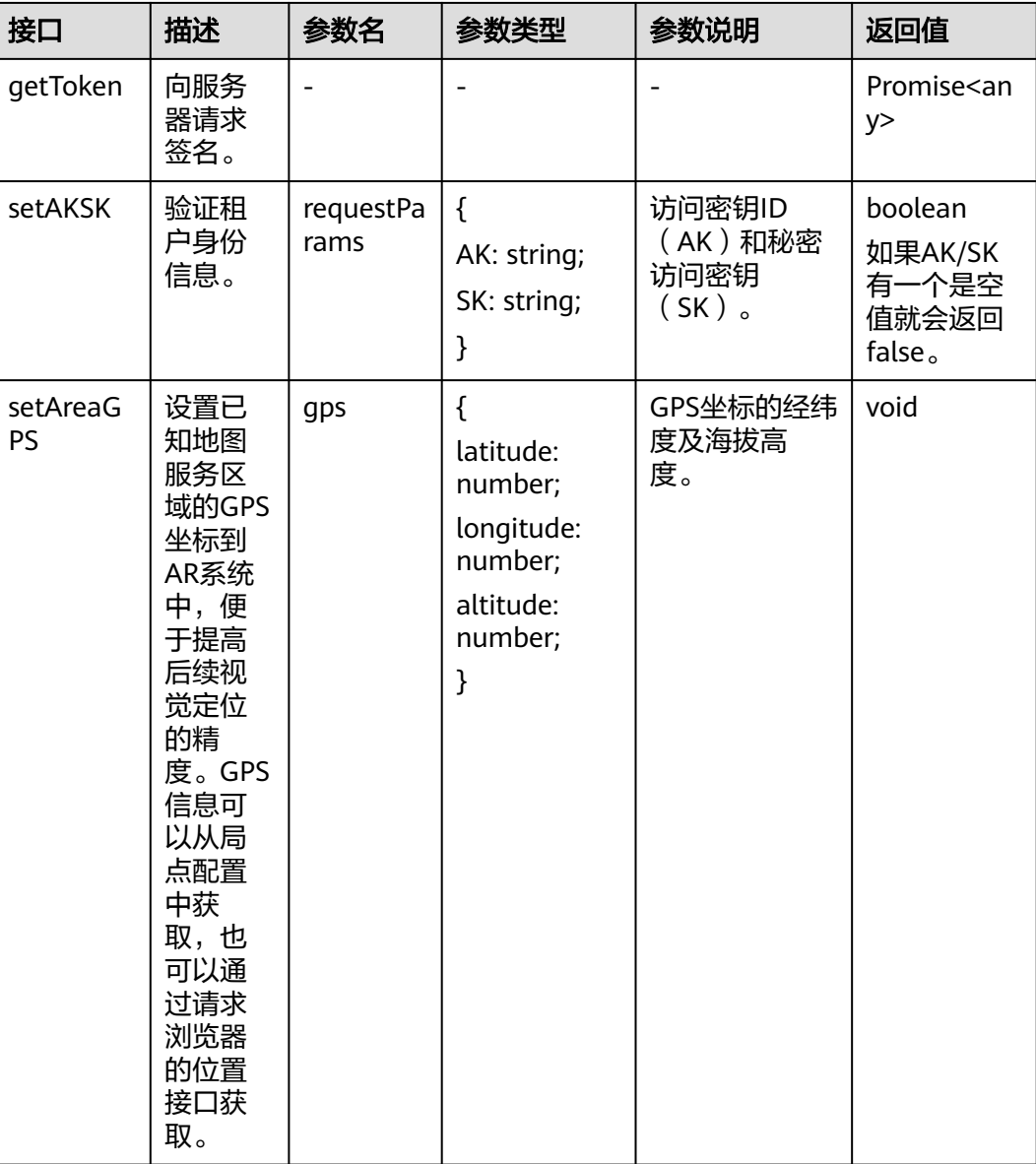

### 表 **1-3** 视觉定位接口列表

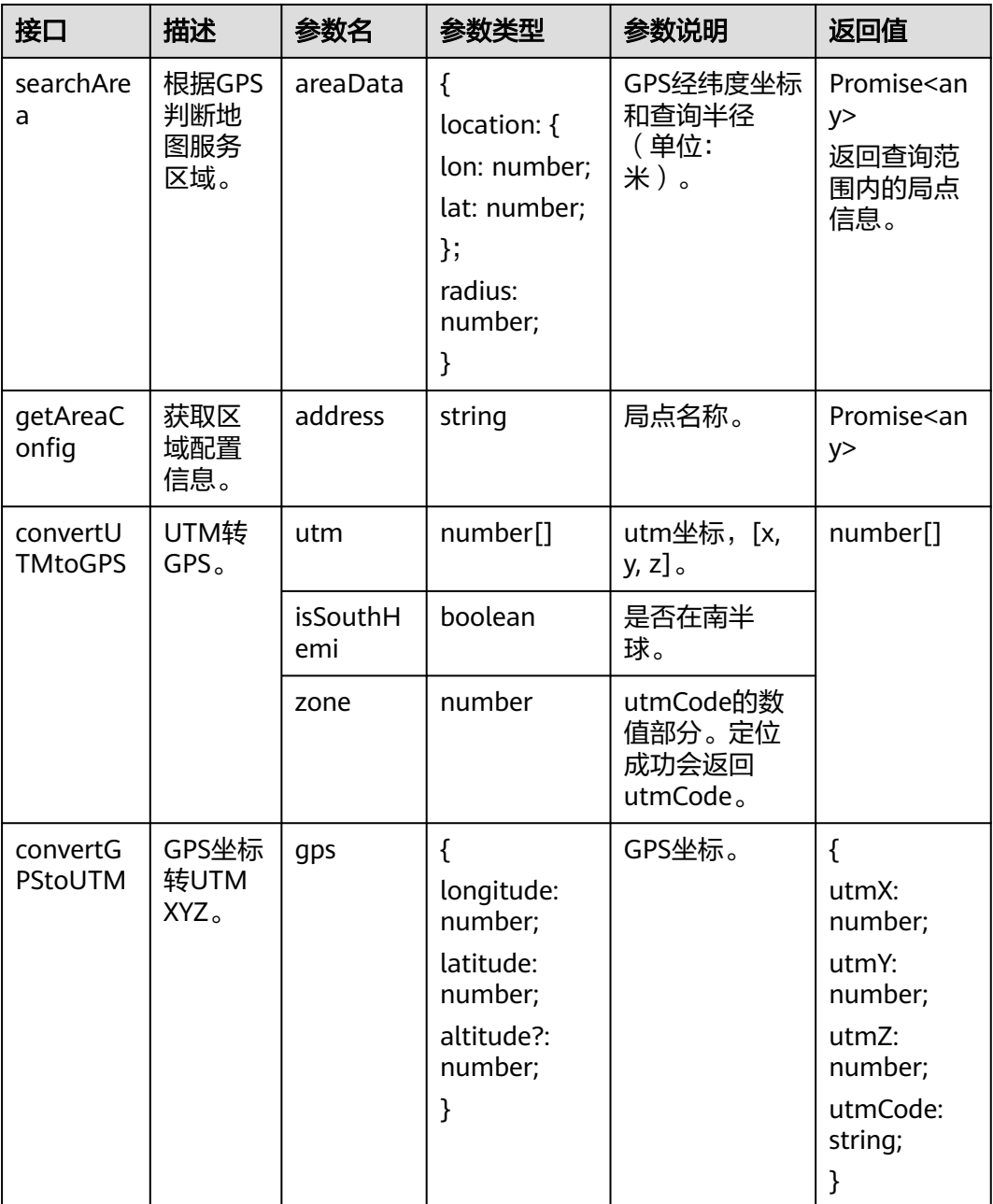

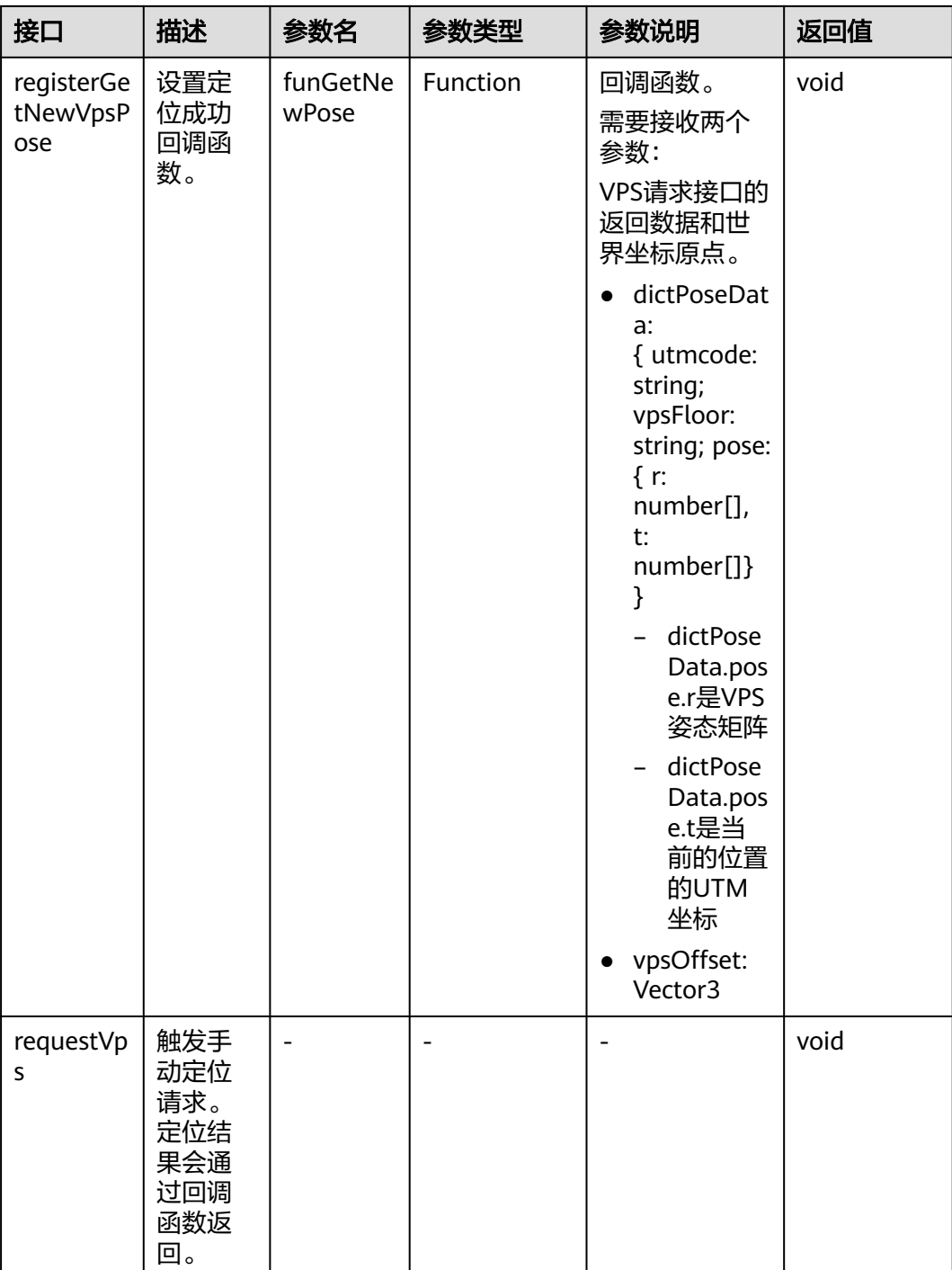

# 接口调用示例

// 向服务器请求签名 hwar.getToken().then((res) => { // 进行后续操作(无需获取具体签名值) }).catch((err) => { // 获取失败 });

// 验证租户身份信息 // 认证用的AK、SK硬编码到代码中或明文存储都有很大的安全风险,建议在代码中配置加密后的AK/SK,解密后

```
传入hwar.setAKSK方法中。
let result:boolean = hwar.setAKSK({
   AK: "解密后的变量",
   SK: "解密后的变量"
});
// 设置已知地图服务区域的GPS坐标
hwar.setAreaGPS({
   latitude:xxx,
   longitude:xxx,
   altitude:xxx
});
// 根据GPS判断地图服务区域
hwar.searchArea({
   "location": { "lon": xxx, "lat": xxx },
   "radius": 50
}).then((res) => {
   // 查询范围内的局点信息
});
// 获取区域配置信息
hwar.getAreaConfig("xxx").then((data) => { });
// UTM 转 GPS
let gps = hwar.convertUTMtoGPS([xxx, xxx, xxx], false, xxx);
// GPS 坐标 转 UTM XYZ
let utm = hwar.convertGPStoUTM({
   latitude: xxx,
   longitude: xxx,
   altitude: xxx
});
// 设置定位成功回调函数
hwar.registerGetNewVpsPose((dictPoseData: any, vpsOffset: Vector3) => { });
// 触发手动定位请求
hwar.requestVps();
```
# **1.7.2** 空间位置追踪与渲染

# 接口列表

空间位置追踪与渲染需要使用到的接口如表**1-4**所示。

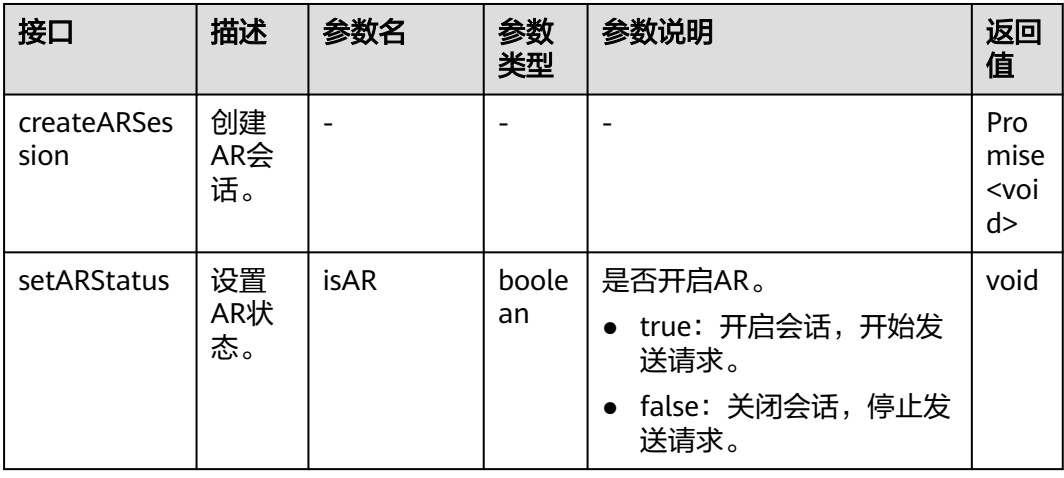

表 **1-4** 空间位置追踪与渲染接口列表

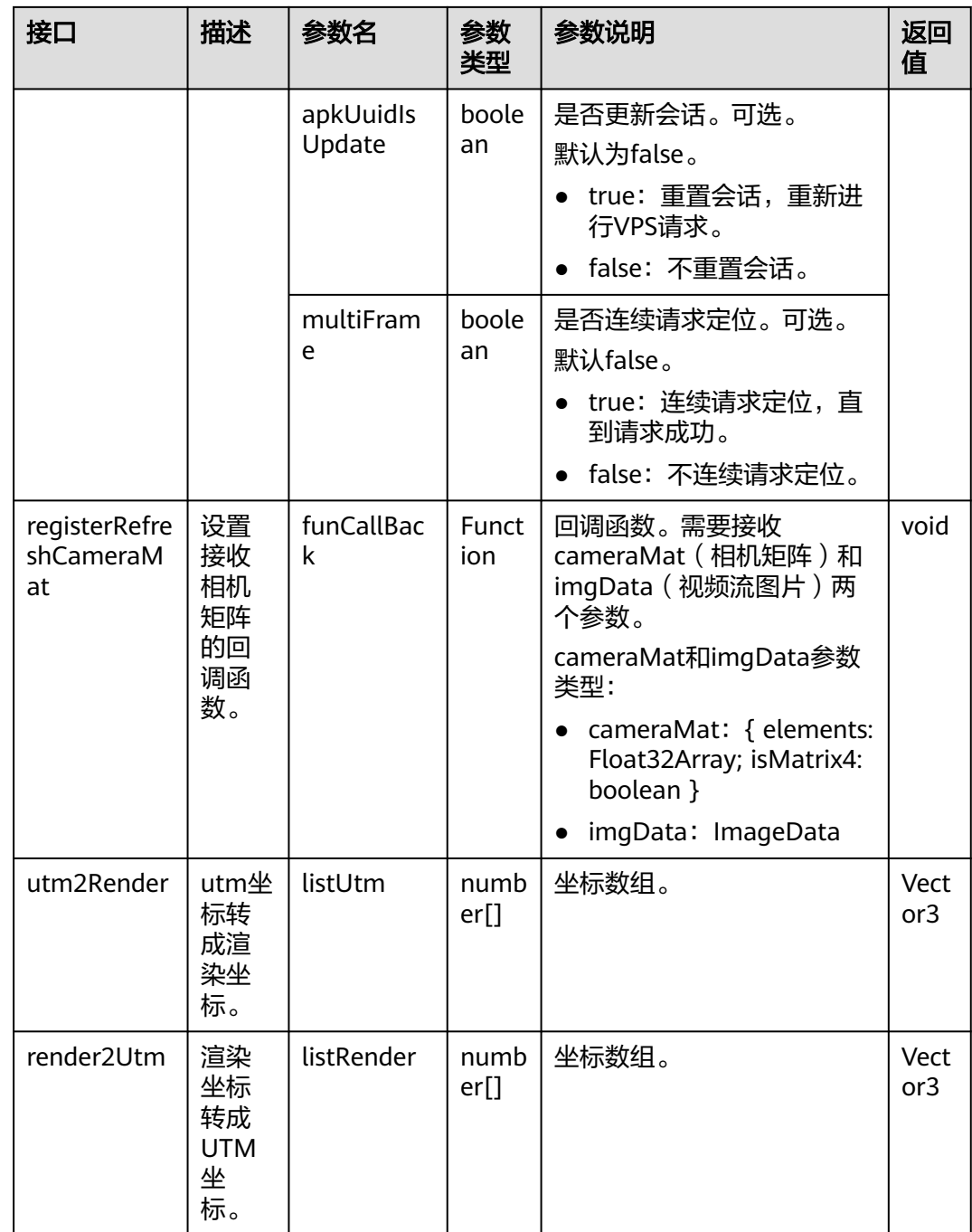

# 接口调用示例

// 创建AR会话 hwar.createARSession().then((res) => { });

// 设置AR状态 hwar.setARStatus(true, true, true);

// 设置接收相机矩阵的回调函数(TS语言,以Three.js为例) hwar.registerRefreshCameraMat((cameraMat: THREE.Matrix4, imgData: ImageData) => { });

// UTM坐标转成渲染坐标(TS语言,以Three.js为例) let vecInit: THREE.Vector3 = hwar.utm2Render([xxx, xxx, xxx]); // 渲染坐标转成UTM坐标(TS语言,以Three.js为例 ) let renderPosUtm: THREE.Vector3 = hwar.render2Utm([xxx, xxx, xxx]);

# <span id="page-20-0"></span>**1.7.3** 导航

导航需要使用到的接口如表**1-5**所示。

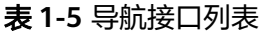

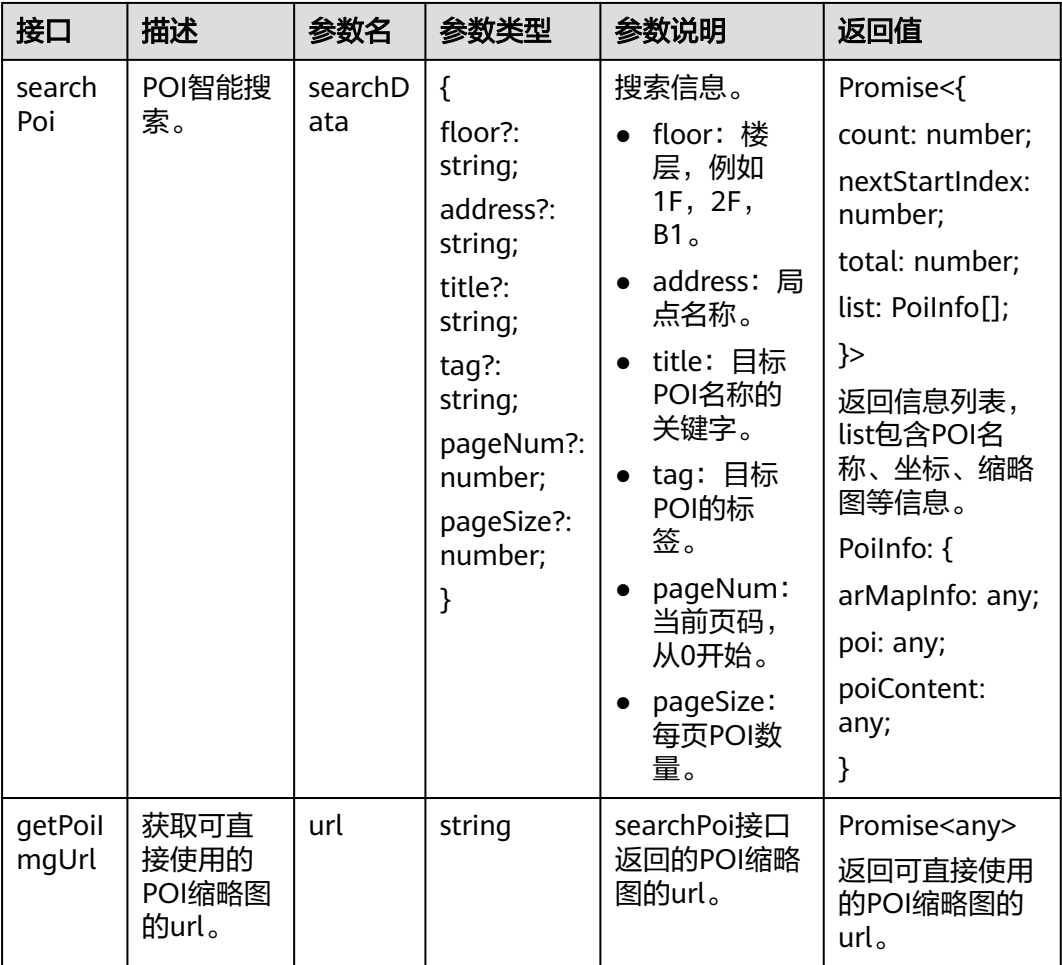

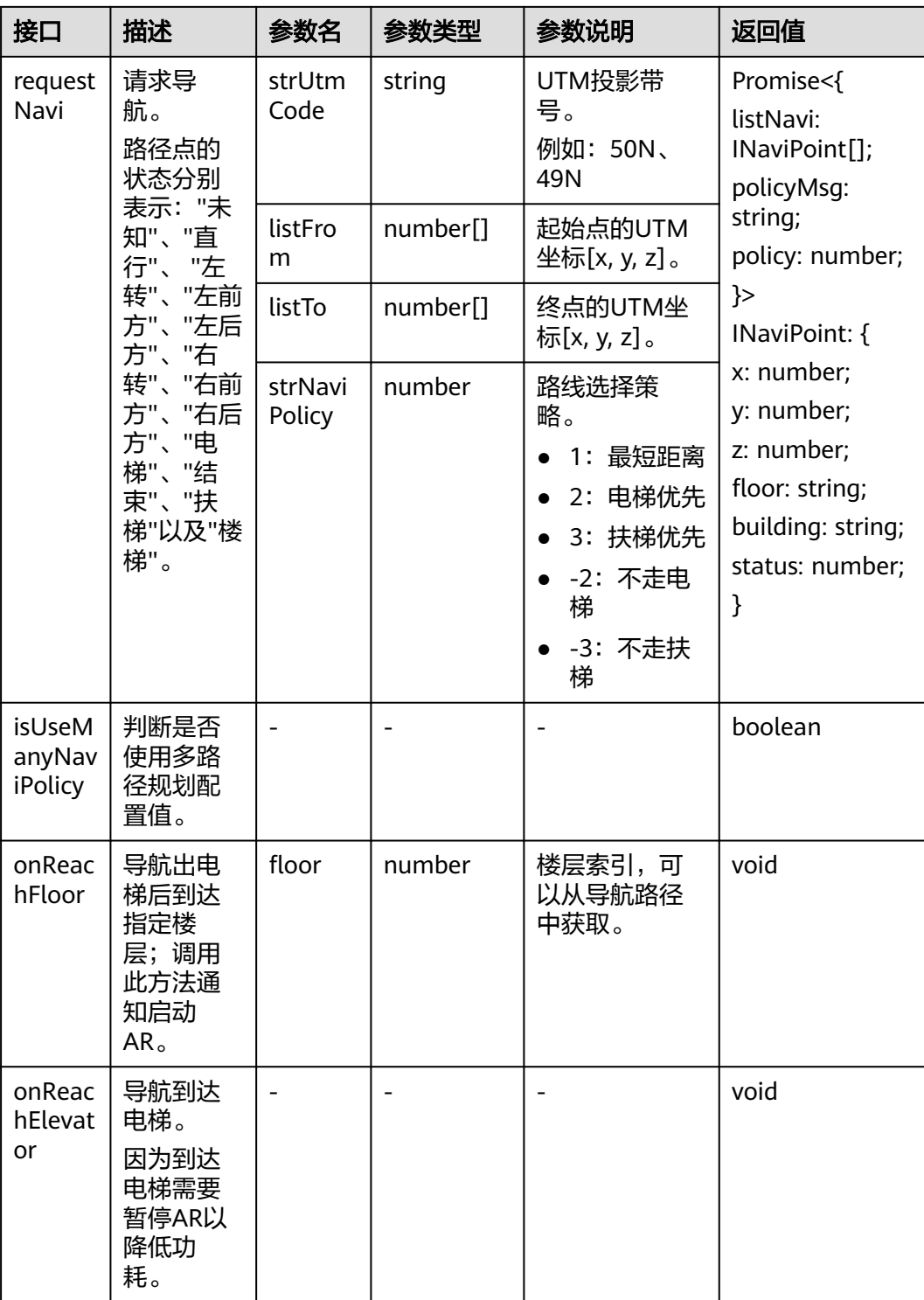

<span id="page-22-0"></span>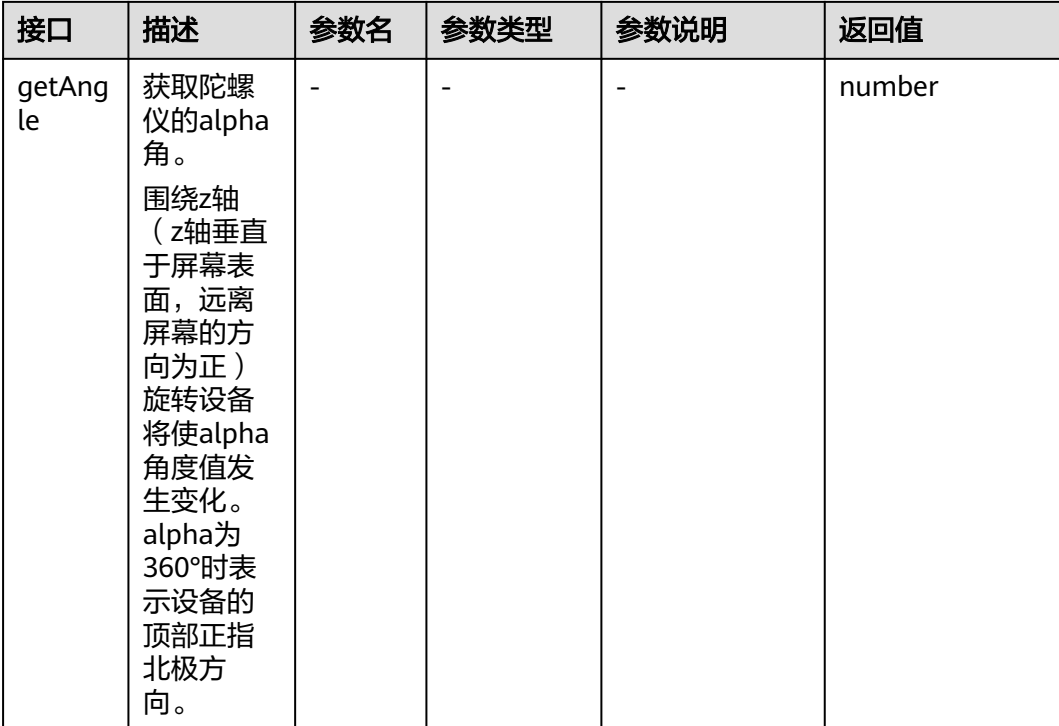

# 接口调用示例

// POI智能搜索 hwar.searchPoi({ "floor": "1F", "address": "xxx", "title": "xxx", "pageNum": 0, "pageSize": 50 }).then((res) => { //POI信息列表 });

// 获取可直接使用的POI缩略图的url hwar.getPoiImgUrl("xxx").then((res) =>{ });

#### // 请求导航

hwar.requestNavi("xxx", [xxx, xxx, xxx], [xxx, xxx, xxx], 1).then((res) =>{ });

// 判断是否使用多路径规划配置值 hwar.isUseManyNaviPolicy();

// 导航出电梯后到达指定楼层 hwar.onReachFloor(xxx);

// 导航到达电梯 hwar.onReachElevator();

// 获取陀螺仪的alpha角 hwar.getAngle();

# **1.7.4** 事件管理

事件管理使用到的接口如表**[1-6](#page-23-0)**所示。

### <span id="page-23-0"></span>表 **1-6** 事件管理接口列表

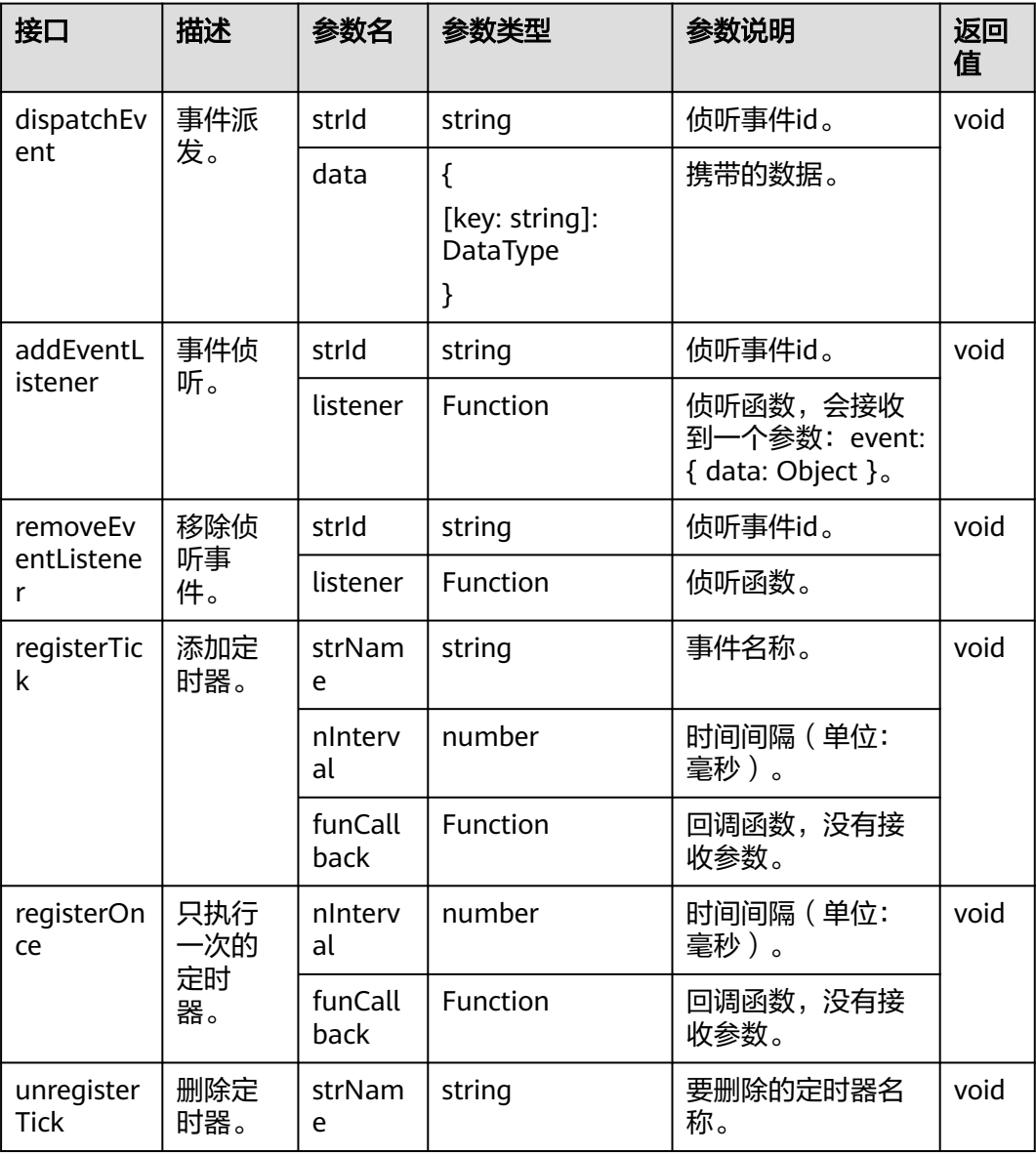

# 接口调用示例

// 事件派发 hwar.dispatchEvent("xxx", { msg: "xxx" });

// 事件侦听 hwar.addEventListener("xxx", (evt) => { });

// 移除侦听事件 hwar.removeEventListener("xxx");

// 添加定时器 hwar.registerTick("xxx", 500, () => { });

// 只执行一次的定时器--倒计时 hwar.registerOnce(500, () => { });

// 删除定时器 hwar.unregisterTick("xxx");

# <span id="page-24-0"></span>**1.7.5 SDK** 内部派发事件

SDK内部派发事件如表**1-7**所示。

### 表 **1-7** SDK 内部派发事件列表

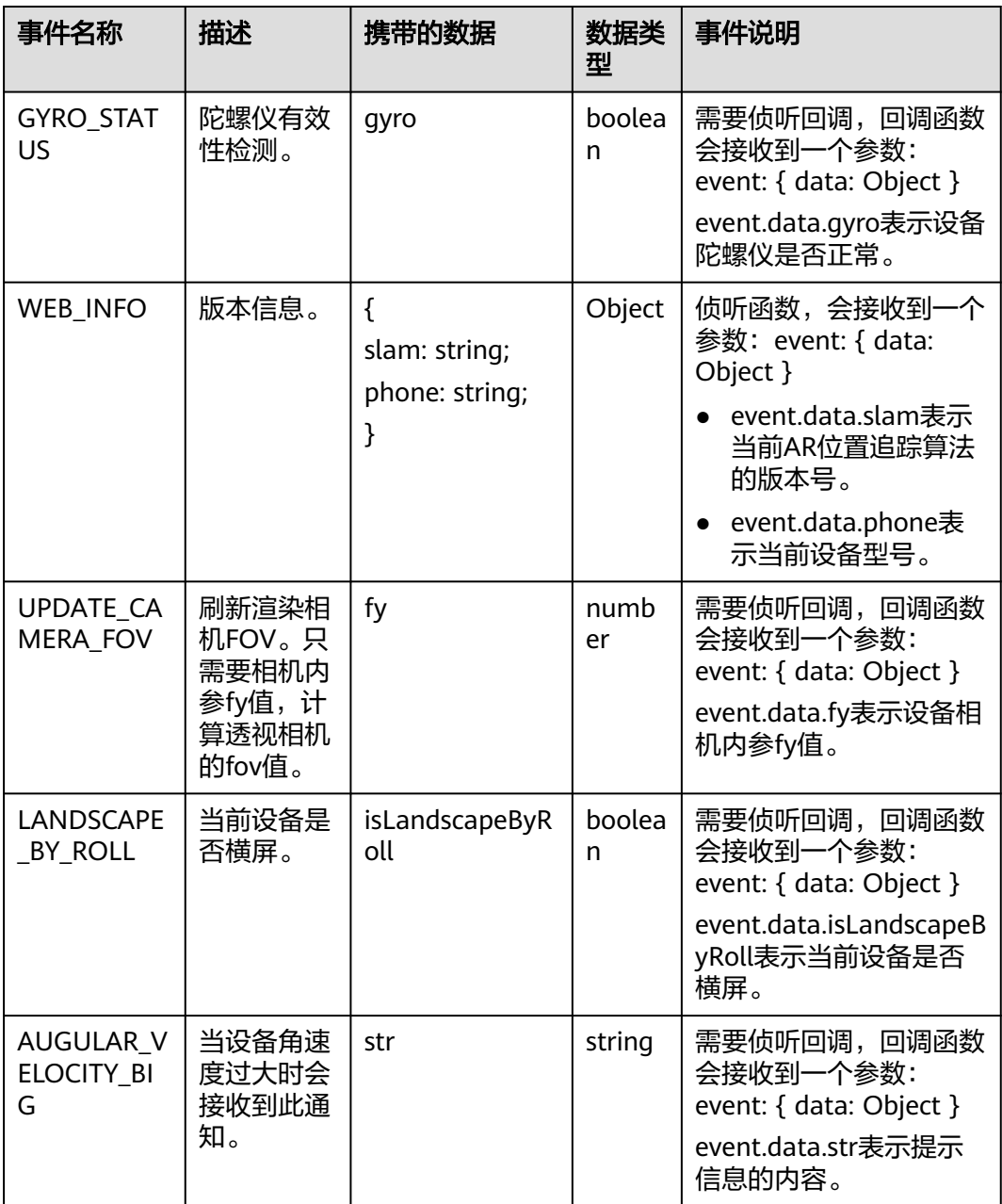

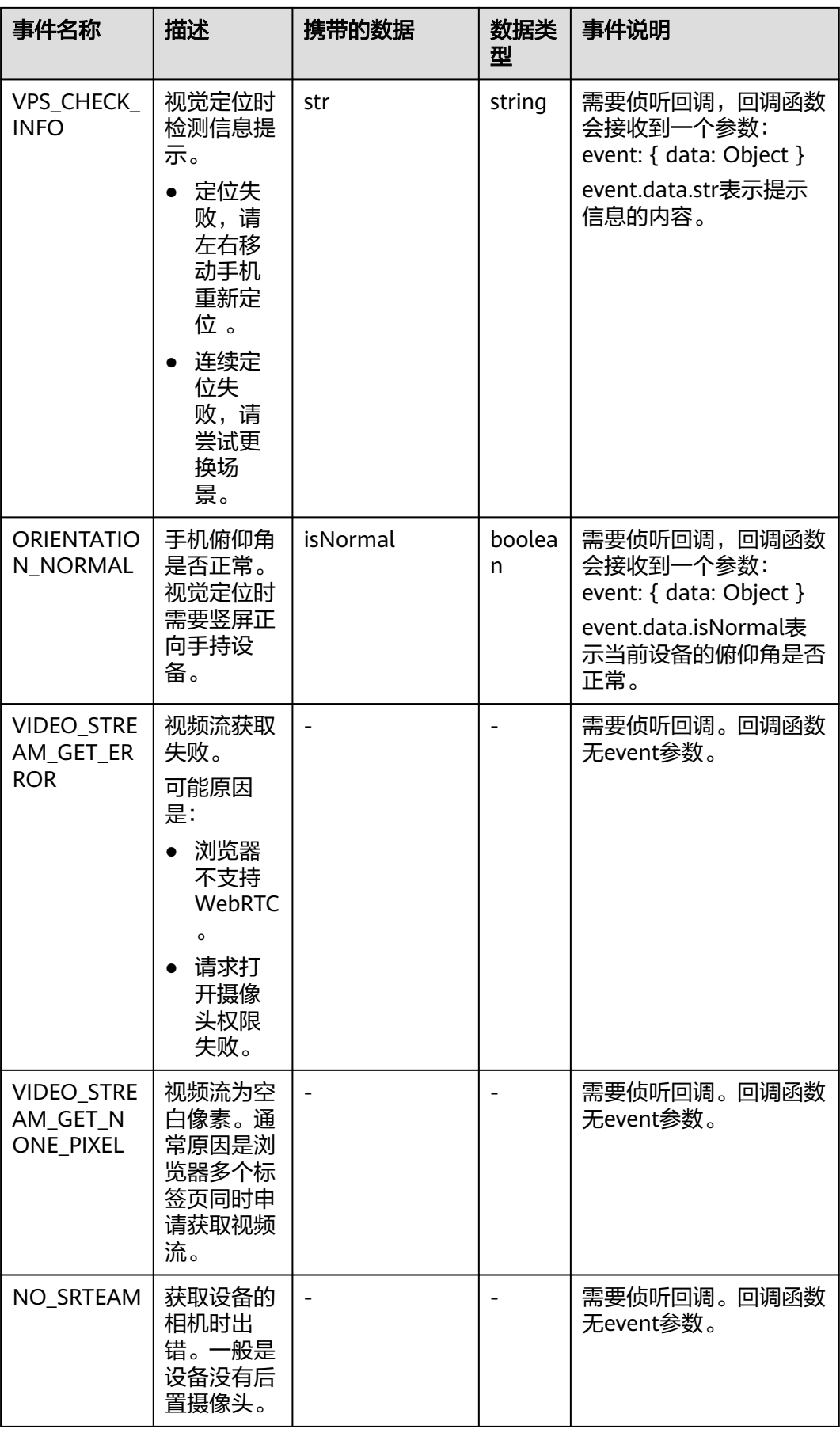

<span id="page-26-0"></span>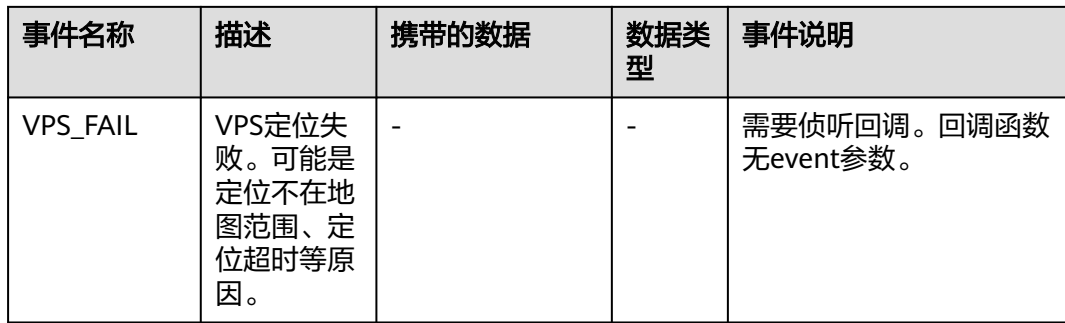

### 接口调用及相机 **fov** 设置示例

```
// 以事件名"UPDATE_CAMERA_FOV"为例
hwar.addEventListener("UPDATE_CAMERA_FOV", (evt) => {
   resolve(evt.data.fy);//请根据返回的fy来设置渲染相机的fov
});
// Three.js r144版本 相机fov设置代码示例(TS语言)
// 获取设备标定参数后设置相机参数
public updateFov(fy): void {
   this.nVpsFy = fy;
   let nFov: number = ThreeUtils.calculateVerticalFov(RenderConfig.RenderCameraWidth, this.nVpsFy);
   let fov: number = ThreeUtils.radianToDegree(nFov);
   this.camera.fov = fov;
}
// ThreeUtils.ts
static calculateVerticalFov(nImageHeight: number, nFocal: number) {
   return 2 * Math.atan(0.5 * nImageHeight / nFocal);
}
static radianToDegree(nRadian: number) {
   return nRadian / Math.PI * 180;
}
// LayaAir 2.12版本 相机fov设置代码示例(TS语言)
// 获取设备标定参数后设置相机参数
public updateFov(fy): void {
   this.nVpsFy = fy;
   let nFov: number = LayaUtils.calculateVerticalFov(RenderConfig.RenderCameraWidth, this.nVpsFy);
   let fov: number = LayaUtils.radianToDegree(nFov);
   this.mainCamera.fieldOfView = fov;
}
// LayaUtils.ts
static calculateVerticalFov(nImageHeight: number, nFocal: number) {
   return 2 * Math.atan(0.5 * nImageHeight / nFocal);
}
static radianToDegree(nRadian: number) {
   return nRadian / Math.PI * 180;
}
```
# **1.8** 代码示例

开启AR会话功能的代码样例,具体见WebARSDK包中hwar目录下的demo.html。

# **1.9** 常用调试方法

# <span id="page-27-0"></span>**1.9.1** 调试工具

常用的调试工具是基于Chromium内核的浏览器(例如Edge、Chrome)的开发者工具 (DevTools)和Safari浏览器。

# **1.9.2** 调试方法

### 准备工作

您可根据实际情况选择如下任一组设备进行调试:

- 安卓手机、数据线、Windows系统电脑。
- 苹果手机、数据线、Mac系统电脑。

### 调试步骤

- 选择安卓手机调试。
	- a. 用数据线连接手机、电脑,手机开启USB调试模式。
	- b. 在Chorme浏览器输入: chrome://inspect/#devices, 手机打开需要调试的页 面停留片刻会出现调试的设备,如图**1-8**即表示连接成功,单击"inspect"进 入调试页面。

#### 图 **1-8** DevTools 成功连接安卓设备

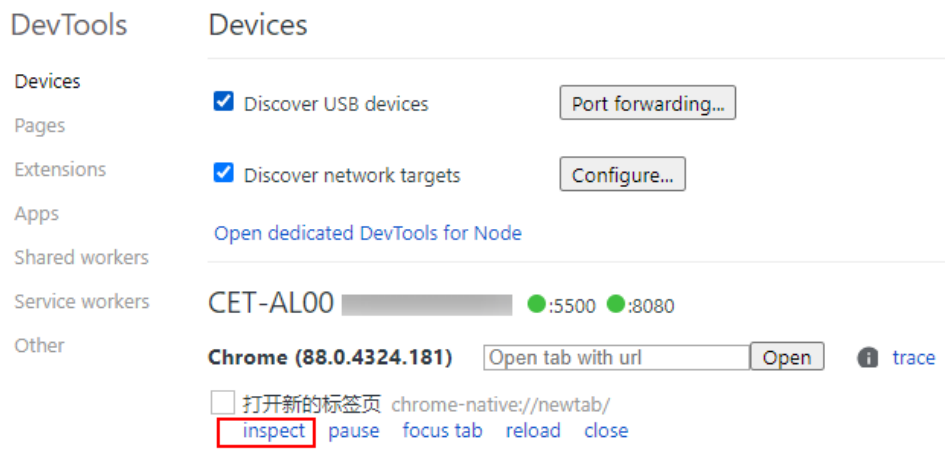

- c. 在DevTools中的Console页签查看打印输出情况,在"Network"页签查看网 络请求发送情况,在"Sources"页签对工程文件进行断点调试。
- 选择苹果手机调试。
	- a. 在Mac电脑中,选择"Safari 浏览器 > 偏好设置",单击"高级",勾选 "在菜单栏中显示'开发'菜单"。
	- b. 苹果手机开启调试模式。
	- c. 苹果手机连接Mac电脑,打开手机Safari浏览器并运行Web页面。
	- d. 在Mac电脑的Safari浏览器"开发"菜单下选择已连接的苹果手机,单击手机 打开的Web页面进行调试。

# **2 HTSDK** 使用手册

# <span id="page-28-0"></span>**2.1** 开发概述

HTSDK是接入KooMap AR地图运行服务的端侧SDK,助力于快速构建真实和虚拟融合 世界。HTFoundation是适配HTSDK的示例代码,供用户在Unity3D中开发业务。

HTFoundation示例实现了真实世界构建、世界位姿定位和跟踪、虚实世界呈现。基于 HTFoundation示例,用户可构建虚拟世界,包括虚拟对象设计、行为设计实现和业务 逻辑开发。

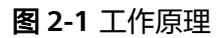

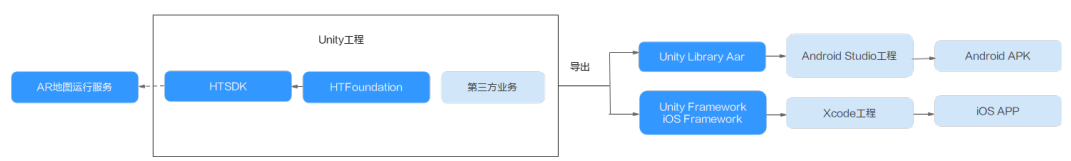

# **2.2** 总体开发思路

使用HTFoundation示例开发移动端应用的工作流程如图**[2-2](#page-29-0)**所示。

### <span id="page-29-0"></span>图 **2-2** 工作流程

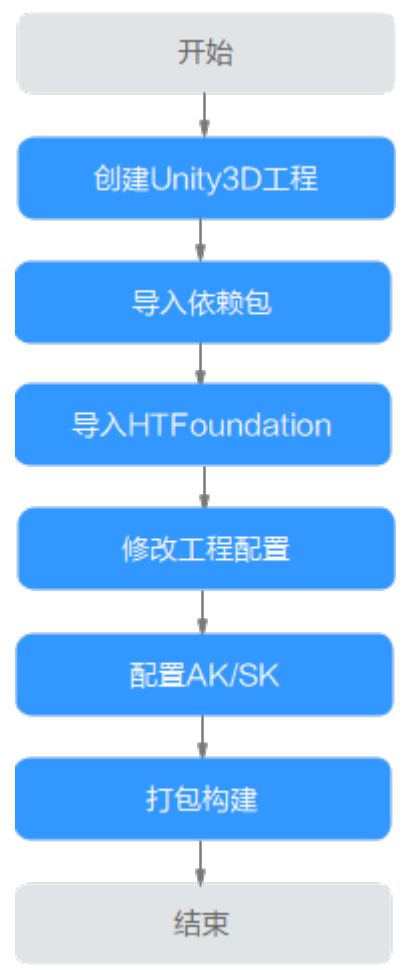

- 1. 创建一个新的工程目录。 使用Unity3D引擎[创](#page-30-0)建基础工程,基础工程里面会有一个空的工程目录。详情见<mark>创</mark> 建**[Unity](#page-30-0)**项目。
- 2. 导入ARFoundation插件包。 在Unity的Packages文件夹中找到manifest.json,输入指定命令,Unity3D将会自 动导入所添加的插件包。详情见[添加插件。](#page-30-0)
- 3. 导入HTFoundation示例。

解压Cyberverse-HTFoundation.zip并将文件夹复制到Unity工程对应目录。详情 见导入**[HTFoundation](#page-31-0)**示例。

- 4. 修改工程配置。 单击菜单"Custom Tools > Set HTFoundation Config"自动设置工程所需配置 项。详情见<mark>配置项目选项</mark>。
- 5. 配置AK/SK。

包含访问密钥ID(AK)和秘密访问密钥(SK)两部分,是用户在华为云的长期身 份凭证。华为云通过AK识别访问用户的身份,通过SK对请求数据进行签名验证。 详情[见配置域名及密钥。](#page-32-0)

6. 打包构建。

在"HTFoundation > Samples"下找到"HTFoundationTester",将其添加到打 包场景中进行打包构建。详情见<mark>验证结果</mark>。

# <span id="page-30-0"></span>**2.3** 准备工作

### 开通关联服务

开通AR地图运行服务、AR地图数据构建服务、AR地图数据采集服务(可选)。

#### 说明

AR地图运行服务可在**KooMap**[管理控制台开](https://console.huaweicloud.com/koomap/?region=cn-north-4&locale=zh-cn#/beta)通;AR地图数据采集服务、AR地图数据构建服务请 咨询<mark>华为云专业服务团队</mark>购买并开通。

### 开发技能要求

- 熟悉C#语言开发。
- 熟悉Unity3D开发。

### 下载 **SDK**

请下载**[Cyberverse-HTFoundation](https://cyberverse-community.obs.cn-north-4.myhuaweicloud.com/obs/CyberverseHTFoundation/Cyberverse-HTFoundation.zip)**安装包[和安装包完整性校验文件](https://cyberverse-community.obs.cn-north-4.myhuaweicloud.com/obs/CyberverseHTFoundation/Cyberverse-HTFoundation.zip.sha256)。

### 搭建开发环境

- 准备Windows,安装Unity2020或以上版本以及Visual Studio。
- 准备iOS环境,安装Xcode。
- 准备Android环境,安装Android Studio。

#### 说明

如果您需要在华为手机上使用SDK,请咨询<mark>华为云专业服务团队</mark> 。

# **2.4** 快速开始

步骤**1** 创建Unity项目。

新建一个Unity Project, "Template"选择"3D"。

- 步骤**2** 导入ARFoundation包,并配置ARCore XR Plugin和ARKit XR Plugin。
	- 1. 打开工程里自动创建的Packages文件夹目录下的manifest.json文件,在 manifest.json输入如下内容,Unity3D将会自动导入所添加的插件。 "com.unity.xr.arfoundation": "4.1.13", "com.unity.xr.arcore": "4.1.13", "com.unity.xr.arkit": "4.1.13",

### 说明

您也可以在菜单栏"Windows"里找到"Package Manager",单击"Package Manager"直接选择需要添加的插件。

- 2. 插件包导入完成后配置平台支持ARCore XR Plugin和ARKit XR Plugin。 在菜单栏"Edit > ProjectSettings > XR Plug-in Management"路径下:
	- 选择●平台,勾选"ARCore"。
- 选择iOS平台,勾选"ARKit"。
- <span id="page-31-0"></span>步骤**3** 导入HTFoundation示例。

#### 说明

请先在"File > Build Settings > Player Settings > Player > Other Settings"中找到"Allow ".... \_\_\_<br>'unsafe' Code " ,并将其勾选。

- 1. 解压SDK压缩包Cyberverse-HTFoundation.zip。压缩包[下载](#page-30-0)地址请参考下载 **[SDK](#page-30-0)**。
- 2. 在解压的文件夹中找到CloudBuildOutput文件夹,并将该文件夹里面的Demoxx.zip解压到同级目录,解压后得到一个Assets文件夹。

图 **2-3** 解压 Demo 压缩包

Assets **HTFoundation** Demo-1.0.0.20230313180152.zip

- 3. 在解压的"Cyberverse-HTFoundation > CloudBuildOutput"下,找到 HTFoundation文件夹,并将其合并到"Cyberverse-HTFoundation > CloudBuildOutput > Assets"的HTFoundation文件夹。
- 4. 将以上合并后的Assets文件夹合并[到步骤](#page-30-0)**1**新建的Unity工程的Assets目录。
- 步骤**4** 配置Plugins文件夹里的文件。

在新建的Unity工程的"Assets > HTFoundation"找到Plugins文件夹,文件夹中包含 Android、iOS文件夹以及HT开头的SDK功能模块dll,请依照如下指引进行配置:

- 选中Android文件夹下的so文件,在Inspector窗口中, "Select platforms for plugin"勾选"Android", "Platform settings"中的"CPU"选择  $"$ ARM64".
- 选中iOS文件夹下后缀为.h、.mm和.a的文件,在Inspector窗口中, "Select platforms for plugin"勾选"iOS"。
- 选中文件名包含Android的dll, 在Inspector窗口中, "Select platforms for plugin"勾选"Android"。
- 选中文件名包含iOS的dll, 在Inspector窗口中, "Select platforms for plugin" 勾选"iOS"。

步骤**5** 配置项目选项。

完成以上操作后,找到菜单栏的"Custom Tools"并单击"Set HTFoundation Config"配置项目选项, Unity将会自动进行以下设置:

- 通用设置:
	- 添加Tag: Photo、Object。
	- 添加Layer:
		- Layer6: HTUI
		- Layer17: Danger
	- 不使用垂直同步。
	- 默认使用竖屏。
- <span id="page-32-0"></span>– 允许不安全代码。
- 关闭代码裁剪。
- iOS设置:
	- iOS相机权限描述。
	- iOS定位权限描述。
	- IL2CPP脚本运行时环境。
- Android设置:
	- 使用OpenGLES3图形API。
	- 关闭多线程渲染。
	- 使用最小的SDK版本29。
	- 使用目标的SDK版本29。
	- IL2CPP脚本运行时环境。
	- 支持ARM64位处理器。

### 步骤**6** 配置域名及密钥。

工程运行需要证书校验,请将申请到的AK/SK以及固定的BASE\_URL填写在新建Unitv 工程的"Assets > HTFoundation > Scripts > BaseUtils > HTStringRes.cs"中的 HTStringConfig里面。

#### 说明

- 申请AK/SK详情请参考获取**[AK/SK](https://support.huaweicloud.com/usermanual-ca/ca_01_0003.html)**。
- 固定BASE\_URL为: https://koomap.cn-north-4.myhuaweicloud.com。

// 认证用的AK、SK硬编码到代码中或明文存储都有很大的安全风险,建议在代码中配置加密后的AK、SK,在使 用的地方解密。 public class HTStringConfig

```
 public const string AK = "加密后的内容";
 public const string SK = "加密后的内容";
 public const string BASE_URL = "";
```
### 步骤**7** 验证结果。

{

}

在菜单栏单击"File > Build Settings > Add open Scenes"并添加 HTFoundationTester场景:

- Unity导出Android apk: "Platform"选择"Android",单击"Switch platform"。不勾选"Export Project",单击"build"导出apk。
- Unity导出Android项目: "Platform"选择"Android", 单击"Switch platform"。勾选"Export Project",单击"Export"导出项目。
- Unity导出iOS项目: "Platform"选择"iOS", 单击"Switch platform > Export"导出项目。

**----**结束

# **2.5** 创建 **HTFoundation** 会话

# <span id="page-33-0"></span>**2.5.1** 概述

SDK功能集成在HTFoundationOrigin预制体中,默认开启相机预览流、定位、资源加 载与调试面板功能,主要功能包含导航、白膜显隐等。其主要是由HTSysEntrance和 Canvas构成:

- HTSysEntrance:负责提供SDK功能并维护生命周期。
- Canvas:负责提供示例界面UI。

在新建的Unity工程"Assets > HTFoundation > Scenes"路径下包含一个基础场景 HTFoundationScene,它是一个只包含HTFoundationOrigin预制体的场景。您可以直 接在这个场景进行二次开发。

# **2.5.2** 开发指导

### 开发流程

创建和开发流程如图**2-4**所示。

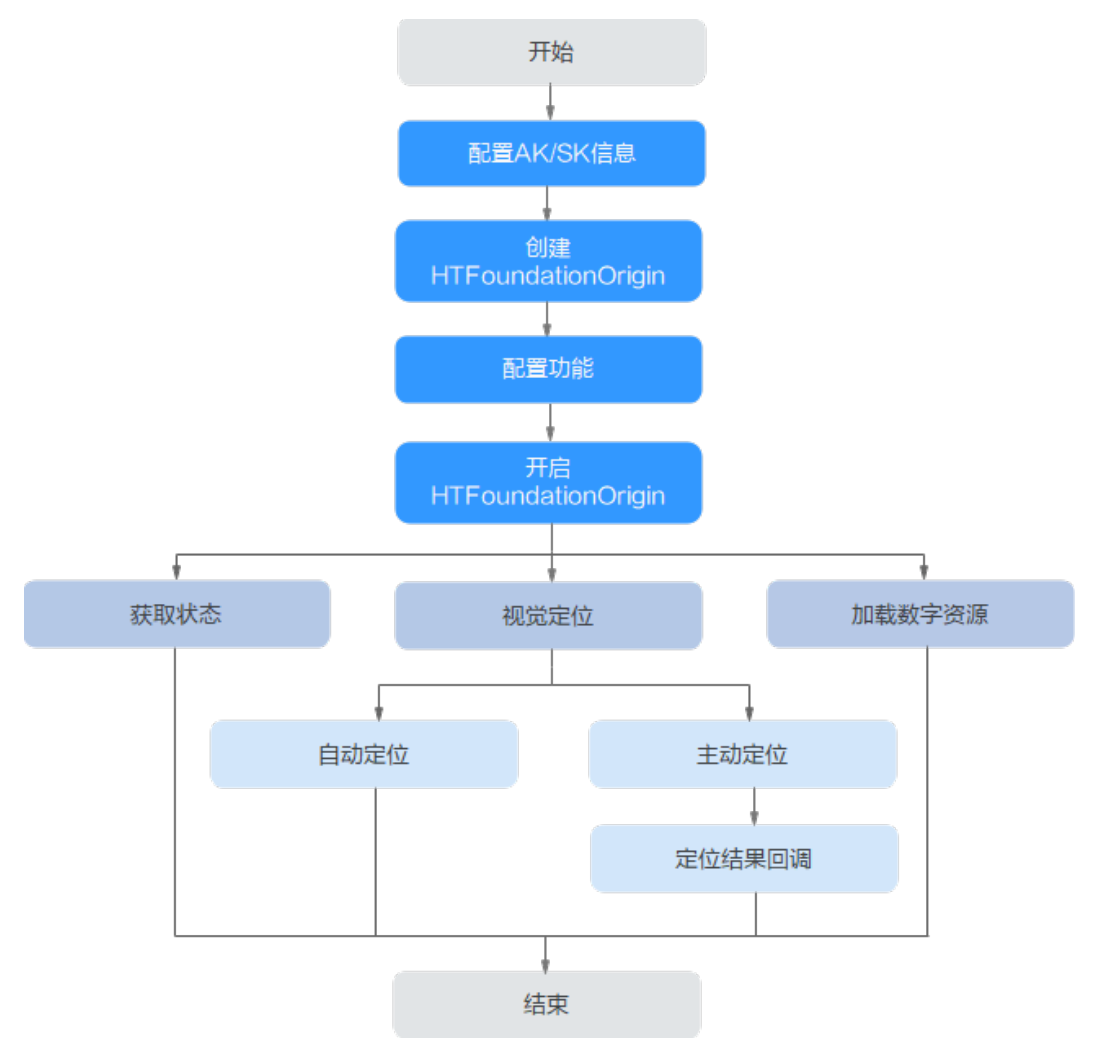

### 图 **2-4** 流程图

### 开发过程

步骤**1** 配置AK/SK信息。

在新建的Unity工程"Assets > HTFoundation > Scripts > BaseUtils"中找到 HTStringRes.cs,并在HTStringRes.cs配置AK/SK信息以及输入固定的BASE\_URL。

说明

- 申请AK/SK详情请参考获取**[AK/SK](https://support.huaweicloud.com/usermanual-ca/ca_01_0003.html)**。
- 固定BASE\_URL为: https://koomap.cn-north-4.myhuaweicloud.com。

// 认证用的AK、SK硬编码到代码中或明文存储都有很大的安全风险,建议在代码中配置加密后的AK、SK,在使 用的地方解密。 public class HTStringConfig

```
 public const string AK = "加密后的内容";
 public const string SK = "加密后的内容";
   public const string BASE_URL = "";
```
步骤**2** 创建HTFoundationOrigin。

单击Unity菜单栏"Custom Tools > Create"中的"HTFoundationOrigin", Unity会 自动创建Prefab。

步骤**3** 配置功能。

{

}

展开"HTFoundationOrigin"目录并单击"HTSysEntrance", 根据实际情况配置需 要的功能。其中默认配置HTRes(资源加载)、HTNavi(导航功能)、HTGvps(定位 功能)。

配置完成后,启动当前场景,自动获取状态信息,开启视觉定位和加载数字资源:

- 视觉定位: 自动定位和手动定位。
	- 自动定位:

系统默认开启自动定位功能。在定位丢失状态下,每隔1秒刷新一次定位,直 到成功。定位成功状态下,每隔15秒刷新一次定位。您可根据实际需求设置 刷新时间。

// 第一个参数是定位丢失时的定位刷新时间,第二个参数是定位成功后的定位刷新时间 mHtSystem.Start(HTSystemManager.FastLocinterval, HTSystemManager.NormalLocaIntervalNonVpp);

- 手动定位:
	- i. 创建HTGvpsRequestOpExt实例。 protected HTGvpsRequestOpExt mGvpsOp = new HTGvpsRequestOpExt();
	- ii. 调用HTGvpsRequestOpExt的RequestGvpsLocaiton方法进行一次手动定 位请求。

mGvpsOp.RequestGvpsLocaiton(HTSystemManager.GetHTSystem(), HTRequestPriority.ForceRequest, HTVpsRequestType.ManualClick, OnLocation);

iii. 通过HTGvpsRequestOpExt类的Addobserver方法将定位添加到SDK系统 的监听池中。

定位结果将通过HTGvpsRequestOpExt类中的OnLocation方法返回。

mGvpsOp.AddObserver(HTSystemManager.GetHTSystem());

说明

您可在Unity新建工程的"Assets > HTFoundation > Samples > HTFoundationTester > Scripts"中找到HTManualReq.cs并查看参考实例。

#### ● 加载数字资源:

HTResManager为场景中挂载的类,控制着HTResSession类的创建以及资源加载 流程的生命周期。

HTResSession构造了资源管理类HTResPumper和资源渲染类HTResRender,主要 对外提供了dll的生命周期,相对于Unity生命周期的映射及内容回调。

对资源模块的信息配置及功能调整,都可以在这里进行。

HTResCtro主要进行资源材质的二次赋值,能很好的修复PC端加载资源出现材质 丢失的问题,主要方法为FixShader(GameObject obj)。

#### 核心方法代码如下:

```
public void Create(bool isRequestDigital = true, bool isUseSecondaryOffset = true)
      {
        Debug.Log("HTResSession Create HTPerformance +");
        if (mHTBehaviourFactory == null)
        {
           mHTBehaviourFactory = new HTBehaviourFactory();
 }
        bool isResLstOnline = true;
        bool isResLstDump = false;
        bool isResCacherDe = false;
        mResRender = new HTResRender(mOwner, mHTBehaviourFactory);
        mResPumper = new HTResPumper(
           HTSystemManager.GetHTSystem().GetAppConfig(),
           HTSystemManager.GetHTSystem().GetAppEnv(),
           HTSystemManager.GetHTSystem().GetWorldControl(),
           HTSystemManager.GetHTSystem().GetSniffer(),
           HTSystemManager.GetHTSystem().GetJniAttach(),
           mResRender,
           mSysSession.mHostUrl,
           Application.temporaryCachePath,
           mSysSession.mPlaformType,
           isResLstOnline,
          isResLstDump.
           isResCacherDe,
           isRequestDigital,
           isUseSecondaryOffset
           );
        mResRender.SetRealWordMatPath(HTStringMat.WORLD_REAL);
        ((IHTActor)(mResPumper)).Create("resPumper");
        Debug.Log("HTResSession Create HTPerformance -");
      }
```
相关参数解释如下:

- HTBehaviourFactory: 资源的行为脚本厂类, SDK提供了一套通用的行为供用户 使用,用户也可以创建自己的行为厂类,需继承IHTBehaviourFactory接口类。
- isResLstOnline: 是否加载在线资源(加载离线资源需先缓存Dump, 并且把缓存 的TXT放在Application.temporaryCachePath下的ResLstCache文件夹内)。
- isResLstDump:是否缓存资源列表的TXT。
- GetAppConfig: 获取应用鉴权参数。
- GetAppEnv:获取App环境参数。
- GetWorldControl:获取资源世界的参数,例如是否在服务区、获取坐标偏移量等 信息。
- GetSniffer:获取定位及传感器信息。
- GetJniAttach:支线程向Android客户端发送信息时需要使用。
- mResRender:HTResRender.dll的实例。
- mHostUrl: 存储云端数字资源的域名。
- <span id="page-36-0"></span>● mPlaformType:当前移动设备的平台(Android或iOS)。
- isRequestDigital:是否需要加载数字资源。
- isUseSecondaryOffset: 是否开启二次偏移。

#### 说明

资源模块运行时,判断当前位置是否在服务区,可通过如下接口进行判断: int serviceid = HTSystemManager.GetHTSystem().GetWorldControl().GetServiceCode(); 其中,返回的serviceid参数解释如下:

- serviceid > 0: 在服务区
- serviceid = 0: 未知
- serviceid < 0: 不在服务区

#### **----**结束

# **2.5.3** 注意事项

- 模块之间启动销毁存在相关依赖需要按照一定顺序执行,HTSysEntrance需要最先 执行。脚本执行顺序可见"Assets > HTFoundation > Scripts"中的 SessionsManager.cs文件。
- 由于SDK的虚拟世界比较庞大,导致距离坐标世界原点较远的虚拟资源坐标值很 大,可能会引起一些渲染上的异常(例如模型闪烁,抖动等),因此SDK会将资 源进行二次偏移以减小资源的坐标值。

#### 说明

如果您需要获取数字资源在虚拟世界中根节点的偏移量,请参考如下方法: HTVector2f vector2f = HTSystemManager.GetHTSystem().GetWorldControl().GetSecondaryOffset();//(x轴和z轴,y轴无 偏移)

# **2.6 AR** 导航

# **2.6.1** 概述

AR导航功能依赖视觉定位,进行空间位置跟踪。它将会根据当前位置信息及终点信息 获取路径点信息,然后进行3D虚拟世界渲染操作。

其包含的功能主要有路线规划及导航指示:

- 路线规划:根据目的地和当前位置,自动规划合适的路线。
- 导航指示:引导用户沿着设定的路线前进,并在需要时提供转弯提示等导航信 息。

# **2.6.2** 开发指导

### 开发流程

开发流程请参考图**[2-5](#page-37-0)**。

### <span id="page-37-0"></span>图 **2-5** 开发流程图

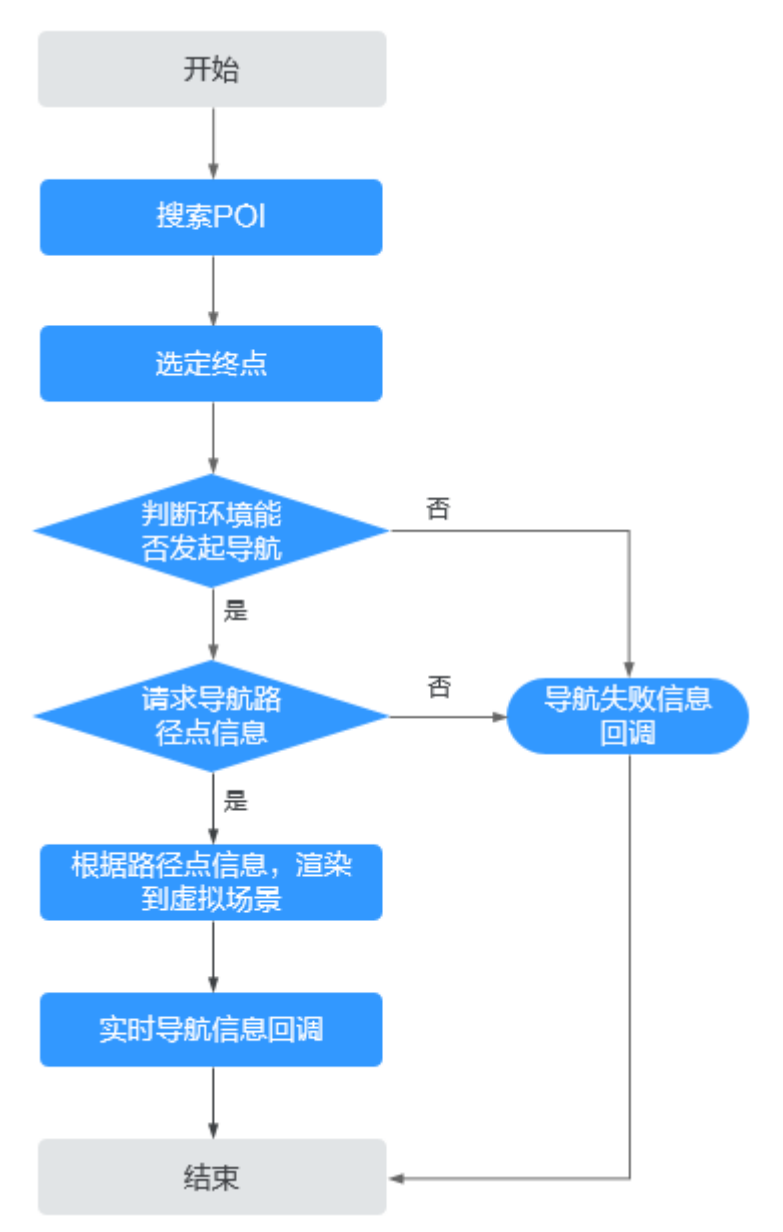

### 开发过程

#### 步骤**1** 搜索POI。

// 创建获取POI的异步任务栈 var mPOICloud = new HTPOICloud();

// 将生命周期绑定到unity的生命周期 mPOICloud.Create("NAVIPOI"); // 参数设置的是线程名 mPOICloud.Start(); mPOICloud.Stop(); mPOICloud.Destroy();

// 设置系统的基本参数 mPOICloud.SetParams(HTSystemManager.GetHTSystem().GetAppConfig(), HTSystemManager.GetHTSystem().GetAppEnv(), hostUrl);

// 设置成功失败的回调监听 mPOICloud.AddListListener(SelecteDestination); <span id="page-38-0"></span>mPOICloud.AddErrorListener(OnPoiError);

// 根据gps获取附近的POI double lon = HTSystemManager.GetHTSystem().GetSniffer().GetGpsLocation().mLongitude; double lat = HTSystemManager.GetHTSystem().GetSniffer().GetGpsLocation().mLatitude; mPOICloud.GetDataList(lon, lat);

#### 步骤**2** 选定终点。

HTNaviManager会自动管理HTNaviSession中导航功能的生命周期,被默认挂载在预 制体当中,使用时可以直接通过HTNaviSession的mNavi来调用各种方法。 // 导航终点坐标是虚拟世界坐标,可以直接带入POI上返回的坐标 mNaviSession.mNavi.SetDestination(447763.6348, 4418530.1394, 37.979218);

#### 步骤**3** 发起导航。

mNaviSession.mNavi.StartNavi();

#### 步骤**4** 回调监听。

// 导航实时信息监听 mNaviSession.mNaviInfoListener = OnNaviInfoStatus; // 导航失败信息监听 mNaviSession.mNaviErrorListener = OnNaviError; // 进入电梯信息监听 mNaviSession.mNaviElevatorListener = OnNaviElevator; // 方向引导信息监听 mNaviSession.mNaviDirectionListener = OnNaviDirection; // 偏移量信息监听 mNaviSession.mNaviYawListener = ShowYaw;

### 说明

您可在Unity新建工程的"Assets > HTFoundation > Samples > HTFoundationTester > Scripts"中找到HTNaviCtro.cs并查看参考实例。

#### **----**结束

# **2.6.3** 注意事项

### 创建导航

// HTNavigationProvider是为导航模块提供参数与配置的类,通过对这个类的参数调整,可以对导航功能进行详 细配置

mNaviProvider = new HTNavigationProvider(HTSystemManager.GetHTSystem().GetARPlugin(), HTSystemManager.GetHTSystem().GetWorldControl());

// HTNavigationRender负责将路径节点渲染成导航路径 mNaviRender = new HTNavigationRender();

```
// HTNaviManage是sdk中导航功能的管理类,回调都是从这个类中接收的
```

```
mNavi = new HTNaviManage();
```
mNavi.Create(HTSystemManager.GetHTSystem().GetAppConfig(),HTSystemManager.GetHTSystem().GetApp Env(),hostUrl,mNaviProvider,mNaviRender);

#### 说明

您可在Unity新建工程的"Assets > HTFoundation > Scripts > HTPlatform"中找到 HTNaviSession.cs并查看参考实例。

### **HTNaviManager**

导航的生命周期需要与Unity绑定,您可以参考"Assets > HTFoundation > Scripts > SessionsManager"中的HTNaviManager.cs文件。这里主要说明Update、导航回调和 渲染的注意事项。

Update:

// Update负责实时导航功能的实现,isTracking表示的是当前用户的定位状态 mNavi.Update(isTracking);

#### 说明

您可在Unity新建工程的"Assets > HTFoundation > Scripts > HTPlatform"中找到 HTNaviSession.cs并查看参考实例。

● 导航回调:

```
// 这是一个必要监听
mNavi.AddNaviErrorListener(NaviErrorListener);
// 这是导航启动失败的错误,需重新开始导航
HTNaviErrorCode.LOAD_RES
HTNaviErrorCode.GVPS_DISABLE
HTNaviErrorCode.NET_DISABLE
// 这是请求导航路径失败,会中断导航可通过ContinueNavi继续
HTNaviErrorCode.NET_ERROR
// 这是提示性错误不会中断导航
HTNaviErrorCode.NAVIGATING
HTNaviErrorCode.LOST_TRACK
```
// 这是一个必要监听 // 进入电梯会中断导航,需要外部的重定位来继续导航 mNavi.AddNaviElevatorListener(NaviElevatorListener); // 这个方法通知导航模块已经出电梯了 mNaviSession.mNavi.ContinueNavi(); // 这个方法通知导航模块已重新gvps定位 mNaviSession.mNavi.IsRefreshGvps();

// 这是一个可选监听

// 如果启动了导航的偏移量监听,在用户偏航的时候会根据返回的bool中断导航。中断后,需要调用 RequestNaviInfo,获取最新的导航路线继续导航 mNavi.AddNaviYawListener(NaviYawListener); mNaviSession.mNaviYawListener = ShowYaw; public bool ShowYaw(float yaw) {

 ReplaceBtnListener(mNaviInfoDialogPanel.GetComponentInChildren<Button>(), () => { mNaviSession.mNavi.RequestNaviInfo(); mNaviInfoDialogPanel.SetActive(false);

});

 mNaviInfoDialogPanel.GetComponentInChildren<Text>().text = "偏航" + yaw + "m,为您重新规划路线 ";

 mNaviInfoDialogPanel.SetActive(true); return true;

}

// 这是一个可选监听

// 如果启动了导航路径监听,在获取导航路径的时候会中断导航,等待调用ResetNaviRoute选择导航路径 继续导航

mNavi.AddNaviPathListener(NaviPathListener); mNaviSession.mNavi.ResetNaviRoute(naviContent.path[0]);

#### 说明

您可在Unity新建工程的"Assets > HTFoundation > Scripts > SessionsManager"中找到 HTNaviManager.cs并查看参考实例。

● 渲染:

由于导航默认会根据白膜调整导航高度,所以系统会返回白膜渲染完的通知。如 果不需要等待通知可以直接提前调用IsRenderReady。 mNavi.IsRenderReady();

#### 说明

您可在Unity新建工程的"Assets > HTFoundation > Samples > HTFoundationTester > Scripts"中找到HTNaviCtro.cs并查看参考实例。

### <span id="page-40-0"></span>**HTNavigationProvider**

{ ...

在HTNavigationProvider中可以配置很多导航模块参数,如果想进行更多的参数调 整,可以通过调用IHTNavigationProvider接口或者继承HTNavigationProvider来实 现。

public class HTNavigationProviderExt : HTNavigationProvider

} mNaviProvider = new HTNavigationProviderExt(HTSystemManager.GetHTSystem().GetARPlugin(), HTSystemManager.GetHTSystem().GetWorldControl());

### 说明

您可在Unity新建工程的"Assets > HTFoundation > Scripts > HTPlatform"中找到 HTNavigationProviderExt.cs并查看参考实例。

### **HTNavigationRender**

HTNavigationRender主要负责对导航路径的渲染,通过继承和实现接口实现高度自定 义。

### 说明

您可在Unity新建工程的"Assets > HTFoundation > Scripts > HTPlatform"中找到 HTNavigationRenderExt.cs并查看参考实例。

# **2.7** 代码示例

完整的示例代码在SDK压缩包[Cyberverse-HTFoundation.zip](https://cyberverse-community.obs.cn-north-4.myhuaweicloud.com/obs/CyberverseHTFoundation/Cyberverse-HTFoundation.zip)的Demo.zip中,您可在 创建完成后的Unity项目中找到对应的示例代码。

# **2.8** 常用调试方法

# **2.8.1** 调试工具

安卓手机、Windows系统电脑、USB数据线。

# **2.8.2 cfg.ini** 调试方法

### 基本原理

您可以通过创建和修改应用目录下的cfg.ini文件调试信息配置,调试信息在配置文件中 以键值对的形式存在。ini文件的配置目录如下:

- Unity:  $C:\dots$  | AppData\LocalLow\{company name} \{product name} \ini
- Android: /sdcard/android/data/{pakagename}/files/ini
- iOS: 手机连接Mac操作系统电脑,连接后在电脑的"iPhone > 文件"里面找到 导入的应用名,应用名下有ini文件夹,请把配置了如下命令的ini文件拖入ini文件 夹即可。 配置样例:

loglevel:UPDATE debugger\_ctrl\_switch:ON fixed\_location\_switch:ON longitude:11.111111 latitude:22.2222222

### 设置调试选项

此功能必须在Unity的工程配置宏定义UNITY\_HTDEBUG后方可使用,设置步骤如下:

- 步骤**1** 打开"Unity > Edit",并找到"Project Settings"。
- 步骤**2** 在"Project Settings"中找到"Player"并单击打开。
- 步骤**3** 找到"Other Settings",往下拉,可见"Script Compilation"下方的"Scripting Define Symbols"。
- 步骤**4** 在"Scripting Define Symbols"输入框中输入"UNITY\_HTDEBUG"。
- 步骤**5** 单击"Apply",设置成功。

**----**结束

### 调试选项

- loglevel: UPDATE|INFO|WARNING|ASSERT|EXCEPTION|ERROR|NONE 日志级别左边包含右边的日志信息,即UPDATE级别会打印所有日志信息,使用 该字段会打印HTDebug的日志,并写日志到此文件的上一级文件目录。NONE表 示不保存log。
- debugger\_ctrl\_switch: ON|OFF 是否在日志中显示调试面板,只对HTAppUIType中mNativeAppIds包含的应用包 名有效。
- fixed location switch: ON|OFF 是否使用自定义的固定位置。
- longitude 经度,填写固定位置经纬的值,只在"fixed location switch"为"ON"时有 效。
- latitude 纬度,填写固定位置纬度的值,只在"fixed\_location\_switch"为"ON"时有 效。

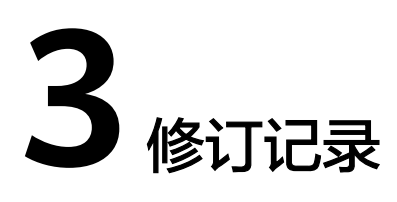

<span id="page-42-0"></span>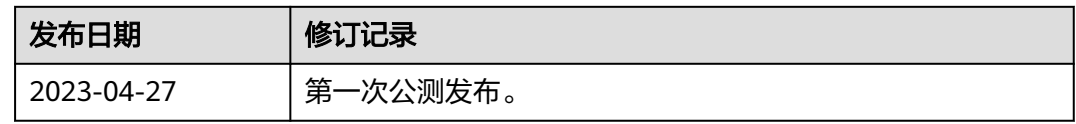